## **МІНІСТЕРСТВО ОСВІТИ І НАУКИ УКРАЇНИ**

## **ХАРКІВСЬКИЙ НАЦІОНАЛЬНИЙ ЕКОНОМІЧНИЙ УНІВЕРСИТЕТ ІМЕНІ СЕМЕНА КУЗНЕЦЯ**

# **Методичні рекомендації до виконання лабораторних робіт з навчальної дисципліни "ІНФОРМАЦІЙНІ ТЕХНОЛОГІЇ"**

**для студентів напряму підготовки 6.051501 "Видавничо-поліграфічна справа" всіх форм навчання**

Затверджено на засіданні кафедри комп'ютерних систем і технологій. Протокол № 1 від 26.08.2014 р.

**Укладач** Бережна О. Б.

М 54 Методичні рекомендації до виконання лабораторних робіт з навчальної дисципліни "Інформаційні технології" для студентів напряму підготовки 6.051501 "Видавничо-поліграфічна справа" всіх форм навчання / уклад. О. Б. Бережна. – Х. : ХНЕУ ім. С. Кузнеця, 2015. – 48 с. (Укр. мов.)

Подано основний навчальний матеріал до модуля "Обробка текстових і табличних документів", наведено порядок виконання лабораторних робіт, запропоновано контрольні запитання для самоперевірки.

Рекомендовано для студентів напряму підготовки 6.051501 "Видавничо-поліграфічна справа" всіх форм навчання.

> © Харківський національний економічний університет імені Семена Кузнеця, 2015

## **Вступ**

Навчальна дисципліна "Інформаційні технології" вивчається студентами напряму "Видавничо-поліграфічна справа" всіх форм навчання протягом перших трьох семестрів. У даній роботі подано рекомендації до виконання лабораторних робіт, які виконують протягом першого модуля на першому курсі.

Мета навчальної дисципліни: набуття студентами необхідних теоретичних основ і практичних навичок використання сучасних інформаційних технологій для розв'язання різноманітних задач у практичній діяльності за фахом, формування у студентів сучасного рівня інформаційної та комп'ютерної культури, спроможності самостійно використовувати отримані знання під час вивчення нових програмних продуктів у практичній роботі, підготовка кваліфікованих користувачів персонального комп'ютера, що володіють основними теоретичними положеннями, методами і практичними прийомами аналізу й обробки комп'ютерної інформації.

Предметом вивчення навчальної дисципліни є процес обробки, систематизації, формалізації текстової, табличної та графічної інформації, з використанням сучасних офісних програм та мережевих технологій, формалізація сучасних інформаційних процесів.

Основними завданнями вивчення дисципліни "Інформаційні технології" є:

вивчення теоретичних основ та основних технологій аналізу та обробки комп'ютерної інформації;

оволодіння навичками користування програмними комп'ютерними засобами, пакетами прикладних офісних програм для рішення прикладних задач;

застосування сучасних програмних засобів і комп'ютерних технологій та додатків користувача професійного характеру;

набуття навичок колективної роботи з обробки інформації та розробки документів;

оволодіння навичками використання можливостей мережевих технологій з обробки та публікації даних.

Результатами виконання лабораторних робіт є засвоєння студентами основних методів та інструментів обробки інформації різного типу, набуття практичних навичок використання сучасного спеціалізованого програмного забезпечення для розв'язання різноманітних задач у практичній діяльності за фахом, формування у студентів сучасного рівня інформаційної та комп'ютерної культури, спроможності самостійно використовувати отримані знання під час вивчення нових програмних продуктів у практичній роботі.

Запропоновані методичні рекомендації до лабораторних робіт, які виконують у рамках змістового модулю "Обробка текстових і табличних документів", надають студентам можливість опанувати основні засоби і інструменти та набути практичних навичок роботи з відповідними програмними додатками.

За результатами виконання завдання на лабораторному занятті студенти оформляють індивідуальні звіти про його виконання та захищають ці звіти перед викладачем.

## **Змістовий модуль "Обробка текстових і табличних документів"**

## **Лабораторна робота № 1**

## **Стилі та форматування у текстовому процесорі. Шаблони документів. Засоби форматування документа. Використання стандартних стилів та стилів користувача**

**Мета роботи** – ознайомитися з основними поняттями та можливостями текстового процесора *Microsoft Word* щодо форматування документів, використання стандартних шаблонів та стилів оформлення і розробки власних шаблонів та стилів, набути навичок основних прийомів форматування елементів тексту з використанням стандартних стилів і стилів користувача.

Дана лабораторна робота сприяє напрацюванню таких **компетентностей** відповідно до Національної рамки кваліфікації:

#### **знання:**

поняття шаблонів та стилів оформлення;

технологія формування та форматування складних документів із застосуванням текстового процесора *Microsoft Word*;

перелік груп параметрів оформлення документів;

основні елементи інтерфейсу текстового процесора *Microsoft Word*; **уміння:**

створювати власні стилі оформлення шрифту та абзацу та використовувати стандартні стилі;

розробляти шаблони документів користувача;

створювати та обробляти різноманітні документи за допомогою офісних програм;

додавати в документ колонтитули, посилання, автоматичний зміст, нумерацію сторінок тощо;

#### **комунікації:**

рекомендації співробітникам підприємства щодо правил оформлення колективних документів;

аргументована взаємодія з командою учасників проекту під час проектування певних складних документів щодо застосованих стилів оформлення;

#### **автономність і відповідальність:**

підготовка кількох варіантів шаблонів документів та вибір найбільш доцільного з них;

самостійне формулювання рекомендацій щодо конструювання макету документа.

#### **Основні положення**

У додатку *Word* є велика кількість різноманітних шаблонів, включаючи листи, титульні сторінки факсів, зразки, брошури, календарі і різні ділові документи. За допомогою шаблонів можна швидко створити професійно оформлені документи. Шаблони – це зразки для створення документів. Оскільки в шаблонах маються попередньо налаштовані параметри, такі, як текст, лінії, параметри форматування і макети сторінок, створювати документи на основі шаблонів виходить швидше, ніж з чистого аркуша.

Замість прямого форматування використовуйте для форматування документа стилі, щоб швидко і просто застосовувати набір варіантів форматування однаково в усьому документі.

Стиль – це набір параметрів форматування, таких, як шрифт, розмір, колір, вирівнювання абзацу та інтервал між абзацами. Деякі стилі можуть навіть включати кордони і заливку.

У додатку *Word* використовують кілька типів стилів.

Стилі знаків і абзаців визначають вид більшої частини тексту в документі. Деякі стилі застосовуються до типів знака та абзацу, такі стилі називаються пов'язаними стилями.

Стилі списків визначають вид списків, включаючи такі параметри, як стиль маркерів або схема нумерації, відступ і будь-який текст підпису.

Стилі таблиць визначають вид таблиць, включаючи такі параметри, як формат тексту рядка заголовків, сітка і кольору виділення рядків і стовпців.

Основний текст документа автоматично форматується в експресстилі "Звичайний". Експрес-стилі можна застосовувати до абзаців, а також до окремих слів і символів. Наприклад, можна виділити фразу, застосувавши експрес-стиль "Виділення".

Замість того, щоб змінювати наявні стилі, можна створити свій новий. Натисніть кнопку Створити стиль 4 у вікні "Стилі" і зробіть ті ж маніпуляції, що й під час редагування. Тут є дві основні відмінності:

1. Потрібно задати ім'я стилю. Використовуйте відповідне найменування. Наприклад, під час розробки набору стилів корпоративних документів, можна використовувати назви Реквізити, Номер / дата договору, Примітки і т. д. Тоді відразу буде ясно, для якого елемента розроблявся стиль.

2. Потрібно вказати тип в списку "Стиль". Є п'ять заготовок:

Абзац. Впливає тільки на окремі абзаци. Якщо окремі слова розмічені іншими стилями, то вони будуть збережені у ході застосування нового.

Знак. Ці настройки впливатимуть тільки на текст, але не на стиль абзацу, тому будуть недоступні вирівнювання, нумерація та інші "непотрібні" параметри.

Зв'язаний (абзац і знак). Визначає зовнішній вигляд і абзацу, і тексту. Ідеально підходить для оформлення заголовків.

Таблиця. Впливає виключно на зовнішній вигляд таблиць.

Список. Вказує стиль оформлення маркованих і нумерованих списків.

**Колонтитули**. Крім номерів сторінок, на кожній сторінці в нижньому або верхньому колонтитулі може бути присутня додаткова інформація: дата, час, назва файлу, прізвище автора і т. д. Для вставки такої інформації потрібно:

1. У меню <Вставка> вибрати палітру <Колонтитули>.

2. За допомогою панелі інструментів <Колонтитули> вибрати вид колонтитула (верхній або нижній) і вставити потрібні поля (кількість сторінок, дата, ім'я файла, автор і т. д.) або ввести текст. Можна також вставити рисунок (наприклад, фірмовий знак).

Сформований вид колонтитула поширюється на весь документ. Якщо в різних розділах зміст колонтитулів буде різним (наприклад, назва розділу), то перед створенням елементів, що розрізняються, потрібно розбити текст документа на розділи, вставивши роздільники після кожного розділу.

**Зміст**. Для створення змісту в тексті мають бути присутні елементи, оформлені стилем Заголовок1, Заголовок2 ... Помістіть курсор в місце вставки і виконайте команду Посилання – Зміст, виберіть потрібні параметри.

### **Хід роботи**

1. Основи роботи з документами *Word*. Довідка.

1.1. За допомогою меню Довідка (значок праворуч на рядку меню або F1) знайдіть відповідь на питання, вказане в індивідуальному завданні. Скопіюйте в створений вами документ три абзаци з довідки. Для цього в області завдань Довідка *Word* використовуйте поле Шукати або Зміст.

1.2. За допомогою кнопки  $\blacksquare$  збережіть набраний абзац під назвою Answer.doc у своїй папці. Якщо її немає, то створіть цю папку під час збереження.

2. Форматування шрифтів і абзаців.

2.1. Додайте довільний заголовок у першому рядку.

2.2. По черзі виділяючи різними способами заголовок і кожен абзац, виконайте форматування відповідно до варіанта індивідуального завдання. Використовуйте діалогові вікна палітр Шрифт і Абзац.

3. Створення документа на основі існуючого шаблону.

Розгляньте шаблони документів, наявні на вашому комп'ютері. (Для цього виконайте команду **Файл – Создать** і у групі Шаблони виберіть відповідний). На основі відповідного шаблону створіть інформаційний лист за наведеним нижче зразком (рис. 1). Замість слів у кутових дужках підставте свій довільний варіант. Випишіть у звіт назви стилів, які були застосовані розробниками шаблону до елементів письма.

Збережіть документ у своїй папці.

## **Інформаційний лист**

## **Шановний пан <Прізвище Ім'я>!**

Запрошуємо Вас взяти участь в <міжнародної конференції, симпозіумі, виставці-продажу, семінарі> з проблем <впровадження нових технологій, обміну досвідом, освоєння нових ринків збуту> в області <комп'ютерних технологій, парфумерії, комерції, маркетингу>.

Пленарне засідання <конференції> відбудеться <20.02.2002 в 15-00> в <Будинку науки і техніки, будівлі університету, торговому центрі>, розташованому за адресою: <м. Харків, пл. Конституції, 26>.

Оргкомітет <конференції>

<Дата відправлення запрошення>

## Рис. 1. **Зразок для розробки інформаційного листа**

4. Створення і використання шаблону, робота зі стилями.

4.1. Розробіть електронну форму (бланк або формуляр документа) для складання договору купівлі-продажу (рис. 2).

Встановіть для всіх полів документа значення 2 см.

4.2. Оформіть заголовок стилем Заголовок1, підзаголовки – стилем Заголовок2, текст договору – стилем Звичайний, адреси та реквізити продавця і покупця – стилем Підпис (створити самостійно).

Створіть стиль Дата: встановіть для нього параметри, зазначені у вашому варіанті індивідуального завдання. Оформіть стилем Дата дату договору (у верхньому правому куті бланка).

Роботу зі стилями можна виконати за командою **Главная – Стили**, в результаті якої в правій частині екрана з'явиться область завдань Стилі та форматування.

4.3. Збережіть файл як шаблон документа.

4.4. На основі створеного вами шаблона створіть реальний договір, заповнивши поля підібраними самостійно даними.

4.5. Створіть стиль Мой\_Оригінальний (або з будь-якою іншою назвою), заснований на стилі Обычный, стиль наступного абзацу той самий. Параметри стилю встановіть відповідно до вимог вашого варіанта індивідуального завдання. Оформіть створеним стилем перші рядки тексту договору. Оформлення тексту зі стилем Заголовок1 та Заголовок 2 залиште без змін.

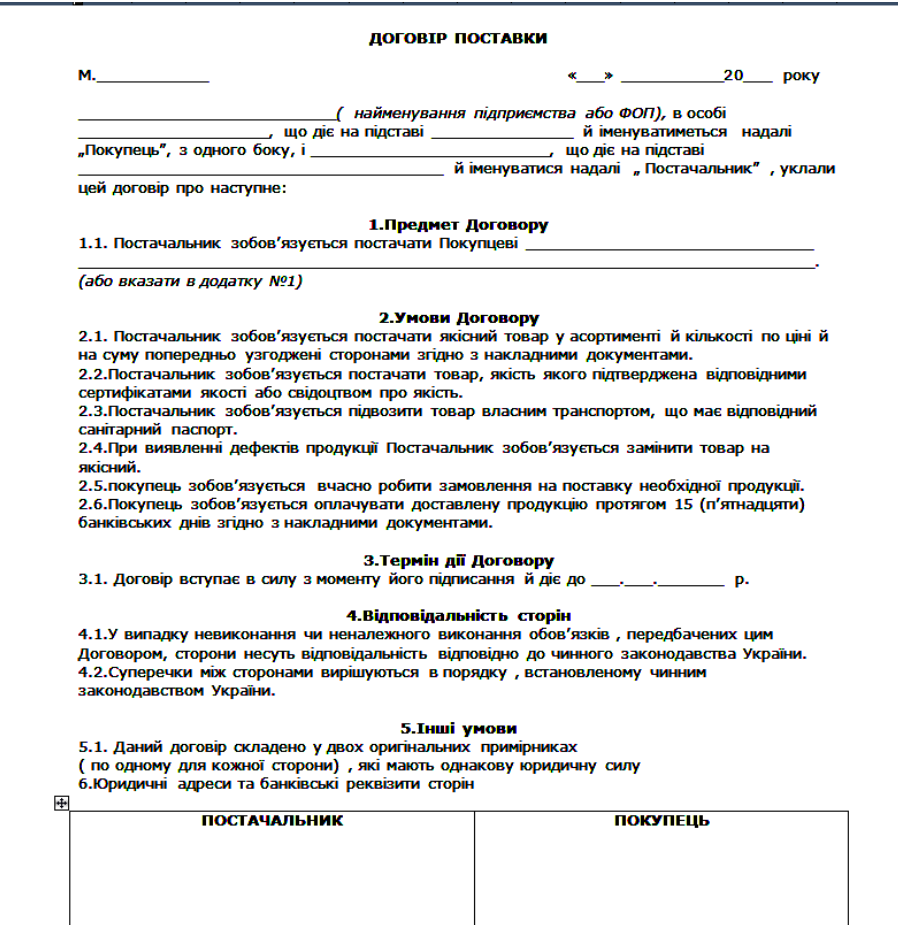

Рис. 2. **Приклад бланку договору**

4.6. Додайте верхній колонтитул документа з вашими П.І.Б. та датою створення документа, в нижньому колонтитулі – номери сторінок документа.

4.7. Автоматично створіть зміст документа, розмістивши його в кінці документа.

4.8. Наприкінці документа додайте внутрішнє посилання на його початок і зовнішнє посилання на будь-який документ Word, розташований в мережі Інтернет або на жорсткому диску вашого ПК.

4.9. Збережіть документ. Оформіть звіт із лабораторної роботи. Зміст звіту: тема і мета роботи, короткий опис виконаних в роботі дій, вид інформаційного листа, вид шаблону договору, документ договору, відповіді на контрольні питання.

Пред'явіть результати роботи викладачеві.

Приклад індивідуального завдання за варіантами (видається викладачем).

1. Основи роботи з документами *Word*. Довідка.

За допомогою меню Довідка знайдіть опис дії "Способи отримання допомоги по ходу роботи". Скопіюйте в створений вами документ один абзац з довідки. Після збереження документа скопіюйте ще два абзаци.

2. Форматування шрифтів і абзаців.

Встановіть наступні параметри форматування тексту:

Заголовок – шрифт Impact, 16 пт, всі прописні, підкреслення товстою лінією, відступ після абзацу – 12 пт;

1-й абзац – одинарний міжрядковий інтервал, вирівнювання по ширині, відступ справа та зліва по 1,5 см. Шрифт в 1-м, 2-м і 3-м абзацах – Times New Roman, 14 пт;

2-й абзац – вирівнювання по центру, полуторний міжрядковий інтервал, інтервал перед абзацем 6 пт, після – 3 пт;

3-й абзац – скопіювати формат 2-го абзацу з використанням кнопки "Формат по образцу".

3. Створення і використання шаблону, робота зі стилями.

Параметри форматування для стилю Дата: вирівнювання по правому краю, відступ справа 2 см, шрифт Tahoma 13 пт, курсивне накреслення. Оформити стилем Дата дату листа.

Параметри форматування для стилю Мій\_Оригінальний: шрифт Courier New 14 пт, напівжирний, подвійне підкреслення, колір синій, полуторний міжрядковий інтервал.

### **Контрольні запитання**

1. Якщо потрібно зберегти документ у новій папці, як створити її, не покидаючи *Word*?

2. Чим характерно швидке збереження файлу? Як його відключити?

3. Як домогтися, щоб два абзаци не відривалися один від одного (завжди знаходилися на одній сторінці)? Яким чином домогтися, щоб абзац починався з нової сторінки?

4. Які параметри ви змінювали при створенні нового стилю?

5. Яке призначення шаблонів? Які шаблони документів вам відомі?

6. Чим відрізняється шаблон від створеного на його основі документа?

7. Яке призначення параметрів стилю "Додати в шаблон" і "Оновлювати автоматично"? Як впливає на роботу зі стилями включення цих параметрів?

## **Лабораторна робота № 2**

## **Робота з таблицями. Обчислення за формулами. Адресація осередків. Використання вбудованих функцій**

**Мета роботи** – ознайомитися з особливостями призначення, синтаксисом та особливостями використання функцій та формул, різних типів адресації та отримати навички з обчислення за формулами з використанням вбудованих функцій та визначенням їх параметрів.

Дана лабораторна робота сприяє напрацюванню таких **компетентностей** відповідно до Національної рамки кваліфікації:

### **знання:**

перевірка даних під час введення за типом та значенням;

види реакції системи на введення некоректних даних;

поняття абсолютної, відносної та змішаної адресації використовуваних комірок;

основні категорії вбудованих функцій, їх параметри та сфера застосування;

особливості використання вкладених функцій;

### **уміння:**

визначати обмеження на комірки для початкових даних;

використовувати різні типи адресації;

створювати формули з використанням вбудованих функцій, відлажувати їх;

виконувати обґрунтування вибору інструментарію для обчислення параметрів;

#### **комунікації:**

рекомендації співробітникам підприємства щодо обмежень на введення даних та видів реакції системи у випадку введення некоректних початкових даних;

рекомендації команді учасників проекту щодо використання математичного апарату та вбудованих функцій табличного процесору;

#### **автономність і відповідальність:**

прийняття рішення щодо вибору певного виду адресації;

прийняття рішення щодо обрання найбільш доцільної комбінації вбудованих функцій;

самостійне формулювання рекомендацій щодо введення даних та реакції системи на некоректні дані.

#### **Основні положення**

Книга в *Microsoft Excel* є файлом який, використовується для обробки та зберігання даних. Кожна книга може складатися з декількох аркушів, тому в одному файлі можна помістити різноманітні дані і встановити між ними необхідні зв'язки. Аркуші слугують для організації та аналізу даних.

Вмістом комірки може бути число, текст або формула. Число має складатися тільки з цифр і роздільника десяткових знаків (кома), може бути присутнім знак мінус. Будь-які інші послідовності символів, як правило, інтерпретуються як текст. Якщо необхідно, щоб сукупність цифр сприймалася як текст, ввід повинен починатися зі знака апострофа.

У Microsoft Excel текстом є будь-яка послідовність, що складається з цифр, пробілів і нецифрових символів, наприклад, наведені нижче записи інтерпретуються як текст:

10AA109, 127AXY, 12-976, 208 4675.

Введений текст вирівнюється в осередку по лівому краю. Щоб розмістити текст всередині одного осередку в кілька рядків, встановіть прапорець <Переносить по словам> на вкладці <Выравнивание> діалогу <Формат ячеек>. Щоб почати у клітинці новий рядок, натисніть клавіші <Alt> + <Enter>.

12

**Автоматичне заповнення повторюваних текстових даних в стовпці**. Якщо кілька перших символів, що вводяться в комірку, співпадають з першими символами поля, раніше введеного в цьому стовпці, то відсутня частина набору з'явиться автоматично. В Excel автоматичне введення здійснюється тільки для тих записів, які містять текст або текст у поєднанні з числами. Записи, що повністю складаються з чисел, дат або часу, необхідно вводити самостійно.

Для підтвердження пропонованого варіанта, натисніть клавішу <Enter>. Закінчений запис по формату повністю збігається з існуючим записом, включаючи символи верхнього і нижнього регістра.

Для заміни автоматично введених знаків слід продовжити введення самостійно.

**Заповнення серії осередків числами, датами або іншими елементами**. Для цього:

1. Введіть початкове значення для ряду значень в першу із заповнюваних осередків.

2. Введіть значення в сусідню комірку, щоб визначити зразок заповнення (крок арифметичної прогресії). Наприклад, якщо потрібно отримати ряд 2, 3, 4, 5 ..., введіть 2 і 3 в перші два осередки. Якщо потрібно отримати ряд 2, 4, 6, 8 ..., то введіть 2 і 4.

3. Виділіть ці два осередки, поставте покажчик миші на маркер автозаповнення і виділіть діапазон комірок, які необхідно заповнити. В результаті виділений діапазон буде заповнений числами, що відрізняються один від одного на крок арифметичної прогресії.

За допомогою маркера автозаповнення можна швидко заповнити комірки елементами списку, наприклад, назвами місяців або днів тижня.

**Формат даних**. Додаток *Excel* призначено для обробки даних, тому важливу роль відіграє правильна настройка їх формату. *Excel* підтримує такі формати даних:

Загальний – текст і числові значення довільного типу;

Числовий – найбільш загальний спосіб представлення чисел;

Грошовий – грошові величини;

Фінансовий – грошові величини з вирівнюванням по роздільнику цілої і дробової частин;

Дата – дата або дата і час;

Час – час або дата і час;

Процентний – значення комірки, помножене на 100 з символом "%" наприкінці;

13

Дробний – раціональні дроби з чисельником і знаменником;

Експоненціальний – десяткові дробові числа;

Текстовий – текстові дані відображуються так само, як вводяться, незалежно від їх вмісту;

Додатковий – формати для роботи з базами даних і списками адрес;

(всі формати) – формат, що настроюється користувачем за обраним зразком.

Введені в комірку числа інтерпретуються як константи. у *Microsoft Excel* число може складатися тільки з таких символів:

 $0123456789 + -$  (), / \$%.

Знаки "+", що стоять перед числом, ігноруються, а кома інтерпретується як роздільник десяткових розрядів. Усе інші поєднання клавіш, що складаються з цифр і нецифрових символів, розглядаються як текст.

Введені числові дані за замовчуванням вирівнюються в комірці по правому краю, а текстові дані – по лівому.

В осередках, що мають загальний числовий формат, відображаються цілі числа (789), десяткові дроби (7,89) або числа, представлені в експоненційній формі (7,89E+08), якщо число більше ширини осередку. Використовуючи загальний формат, можна переглядати до 11 розрядів, включаючи десяткові коми і такі символи, як E і +. Щоб використовувати числа з великою кількістю розрядів, використовують експоненціальний формат.

Незалежно від кількості відображуваних розрядів, числа зберігаються з точністю до 15 розрядів. Якщо число має більше 15 значущих знаків, то розряди після 15-го перетворюються в нулі.

**Перевірка даних при введенні**. *Excel* дозволяє організувати перевірку значень, що вводяться, на:

тип даних;

пусті комірки;

знак і діапазон значень;

правдоподібність значень;

сумісність даних.

Для автоматичної перевірки даних використовують команду **Данные – Проверка данных**, попередньо виділивши потрібний діапазон комірок. У вкладці <Параметры> вказується тип даних, а також обмеження на дані, які будуть вводитися в виділений діапазон. Наприклад, значення повинні бути цілими числами в діапазоні від 160 до 1600 (рис. 3).

Тип даних "список" застосовується для підстановки даних з заздалегідь створеного списку (рис. 4). Його можна задати:

1. Перерахуванням елементів (відділяючи їх ";" або "," один від одного).

2. Абсолютним посиланням на діапазон комірок.

3. Іменем діапазону комірок.

Формула може містити знаки арифметичних операцій (знаки додавання, віднімання, возведення у ступень і т. д.), функції, посилання на комірки (адреси осередків або діапазонів), константи. Формула обов'язково повинна починатися зі знака рівності (або +/-).

Приклад формули, що посилається на комірку з іншого листа:

 $= \pi$ ист1! В3 \* COS (A1).

Приклад формули, що посилається на комірку з іншої робочої книги: = [Книга1.xls] Лист1! \$A\$2 \* 2.

**Відносні посилання**. Відносне посилання у формулі, наприклад, A1, засноване на відносній позиції комірки, що містить формулу, і комірки, на яку вказує посилання. Під час зміни позиції комірки, що містить формулу, змінюється і посилання. У процесі копіювання формули вздовж рядків або стовпців посилання автоматично коректується. За замовчуванням у нових формулах використовуються відносні посилання.

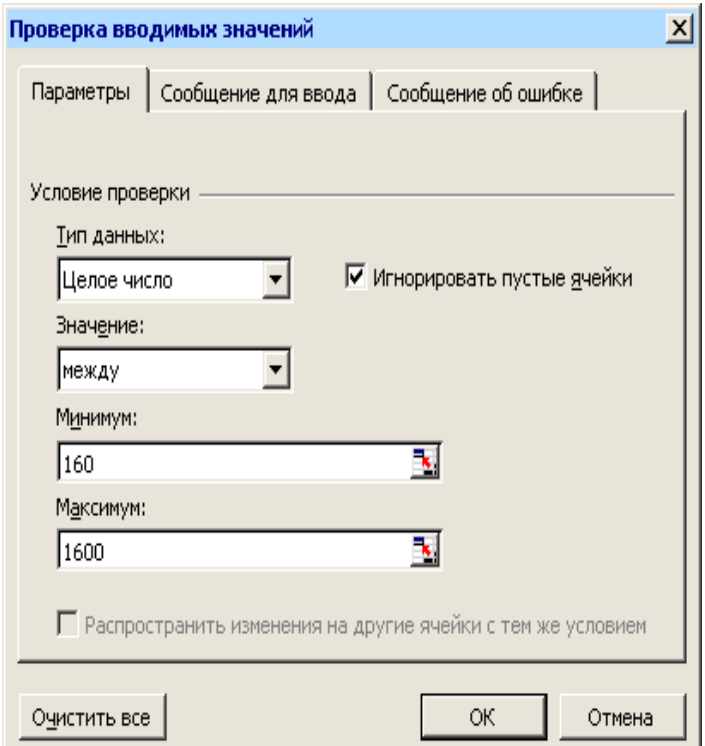

Рис. 3. **Приклад вікна перевірки значень, що вводять**

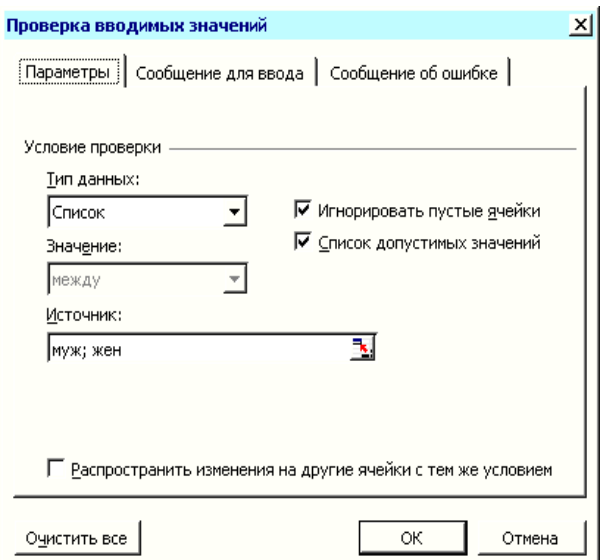

Рис. 4. **Приклад списку з двох значень**

**Абсолютні посилання**. Абсолютне посилання осередку у формулі, наприклад \$A \$1, завжди посилається на комірку, розташовану в певному місці, і не змінюється ні за яких умов. Для зміни адресації комірки можна виділити її адресу в рядку формул і використати кнопку <F4>.

**Змішані посилання**. Змішане посилання містить або абсолютний стовпець і відносний рядок, або абсолютний рядок і відносний стовпець, наприклад, \$A1, \$B1, A\$1, B\$1 і т. д. У ході зміни позиції комірки, що містить формулу, змінюється тільки відносне посилання.

Функції робочого листа *Microsoft Excel* є обчислювальними інструментами, які можуть бути використані в робочому аркуші для автоматичного прийняття рішень, виконання дій і обчислення значень. Величини, які використовуються для обчислення значень функцій, називаються аргументами. Послідовність, в якій повинні розташовуватися аргументи функції, називається синтаксисом функції.

**Функції** – це заздалегідь визначені формули, які виконують обчислення за заданими величинами, званими аргументами, і в зазначеному порядку.

Наприклад, функція МАКС повертає найбільше значення з набору значень (до 30 параметрів). Синтаксис: МАКС (число1; число2; ...).

Можна задавати аргументи, які є числами, адресами осередків або діапазонів осередків (у тому числі порожніми осередками), логічними значеннями або текстовими даними. Порожні осередки, логічні значення або текст в масиві або посиланні ігноруються. Якщо логічні значення або текст не повинні ігноруватися, слід використовувати функцію МАКСА. Якщо аргументи не містять чисел, то функція МАКС повертає 0 (нуль).

Функція СУММЕСЛИ підсумовує осередки в діапазоні підсумовування, якщо відповідні їм комірки в діапазоні 1 відповідають критерію відбору.

Синтаксис: СуммЕсли (діапазон; критерій; діапазон\_сумування).

Функція СчётЕсли підраховує кількість осередків усередині діапазону, що задовольняють заданому критерію.

Синтаксис: СчётЕсли (діапазон; критерій) .

Приклад. Підрахуємо кількість працівників, які отримують зарплату більше 150 євро, зарплата зберігається в осередках діапазону F2: F9.

= СчётЕсли (F2: F9; "> 150")

Функції можуть бути вкладеними, тобто використовувати в якості аргументів інші функції.

Приклади використання функцій:

 $=$  MAKC (D2: D21)

= МИН (A13; A15; C13; C15; C17: C20)

= СУММ (МАКС (C13: C16); МАКС (D13: D16))

 $=$  CP3HAY (F2: F9)

 $=$  CYET (F2: F9)

 $=$  ЕСЛИ (С5 = 117; 250; 0)

Приклад. Призначити розмір премії верстальщикам – 250, редакторам – 700, решті – нічого. Професія записана в комірці В2.

= ЕСЛИ (B2 = "верстальник"; 250; ЕСЛИ (B2 = "редактор"; 700; 0)).

### **Хід роботи**

1. Відформатуйте таблицю (рис. 5):

1.1. Зовнішні кордони – суцільна жирна лінія, а внутрішні – тонка лінія (**Формат ячеек ... – Границы**).

1.2. Для рядка заголовка: вирівнювання тексту по центру (по вертикалі і по горизонталі), перенос за словами (**Формат ячеек ... – Выравнивание**)

1.3. Шрифт для всієї таблиці Arial 9 пт, для заголовків - напівжирний шрифт (**Формат ячеек ... – Шрифт**)

1.4. Зробіть заливку будь-яким світлим кольором (**Формат ячеек ... – Вид**).

1.5. Встановіть такі формати для даних стовпців: стовпці А, B, H, I - Загальний (**Формат ячеек ... – Число**); стовпці С, D - Час (формат hh: mm, наприклад, 13:20); стовпець E - Грошовий (позначення грошової одиниці – немає); стовпець F – Відсотковий; стовпець G - Числовий (встановити число десяткових знаків рівним 0).

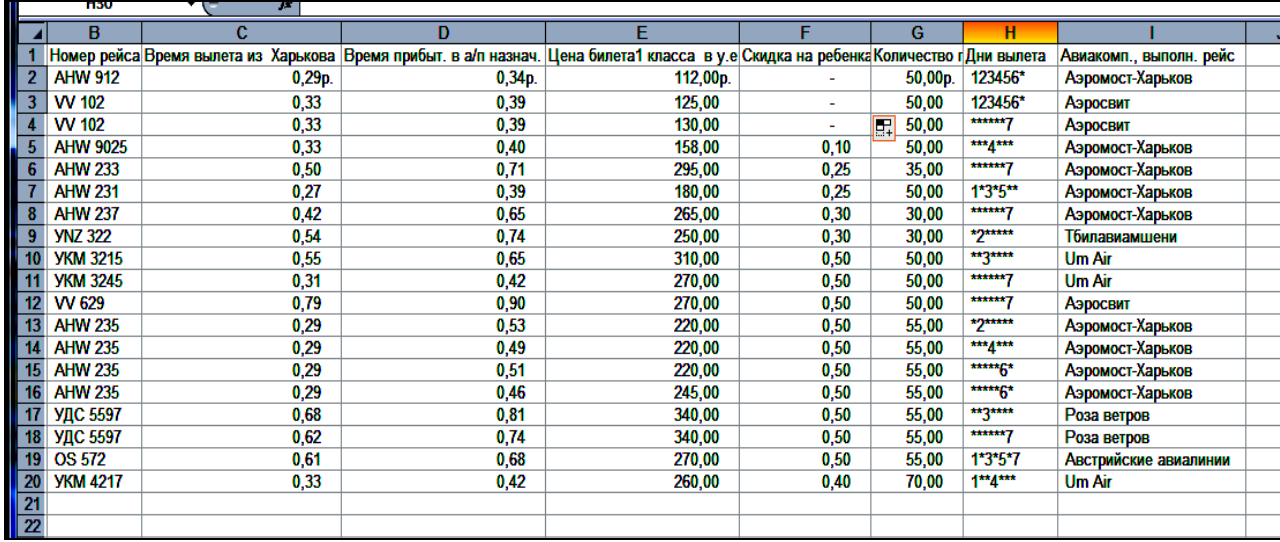

#### Рис. 5. **Вихідна таблиця для форматування**

1.6. Встановіть таку ширину стовпців (ПКМ – **Ширина столбца**): для А – 20, для С і D по 14, для решти стовпців – самостійний підбор ширини.

1.7. Додайте в таблицю стовпець "Дата найближчого рейсу", встановіть для нього формат Дата (короткий – dd.mm.yy) і заповніть відповідними значеннями на підставі даних стовпця "Дні вильоту", де числом позначений номер дня тижня, коли виконується рейс. Стовпець "Дні вильоту" після цього видаліть.

2. Розрахуйте витрату і вартість пального.

2.1. Для кожної таблиці (рис. 6) задайте зовнішні кордони подвійною лінією, а внутрішні – тонкою суцільною. Зверніть увагу, що деякі осередки в таблиці 3 вже об'єднані.

2.2. Встановіть для рядків заголовків:

вирівнювання тексту по центру по вертикалі і по горизонталі, перенос за словами; шрифт Verdana, 9 пт, напівжирний шрифт; заливку будь-яким світлим кольором.

2.3. Використовуючи абсолютні і змішані посилання на дані довідкової таблиці 1 (рис. 6), розрахуйте витрати палива для кожного виду транспорту в таблиці 3.

2.4. Створіть довідкову таблицю 2, в яку занесіть дані про ціну одного виду палива (наприклад, бензин А-95) і розрахуйте собівартість проїзду кожним видом транспорту.

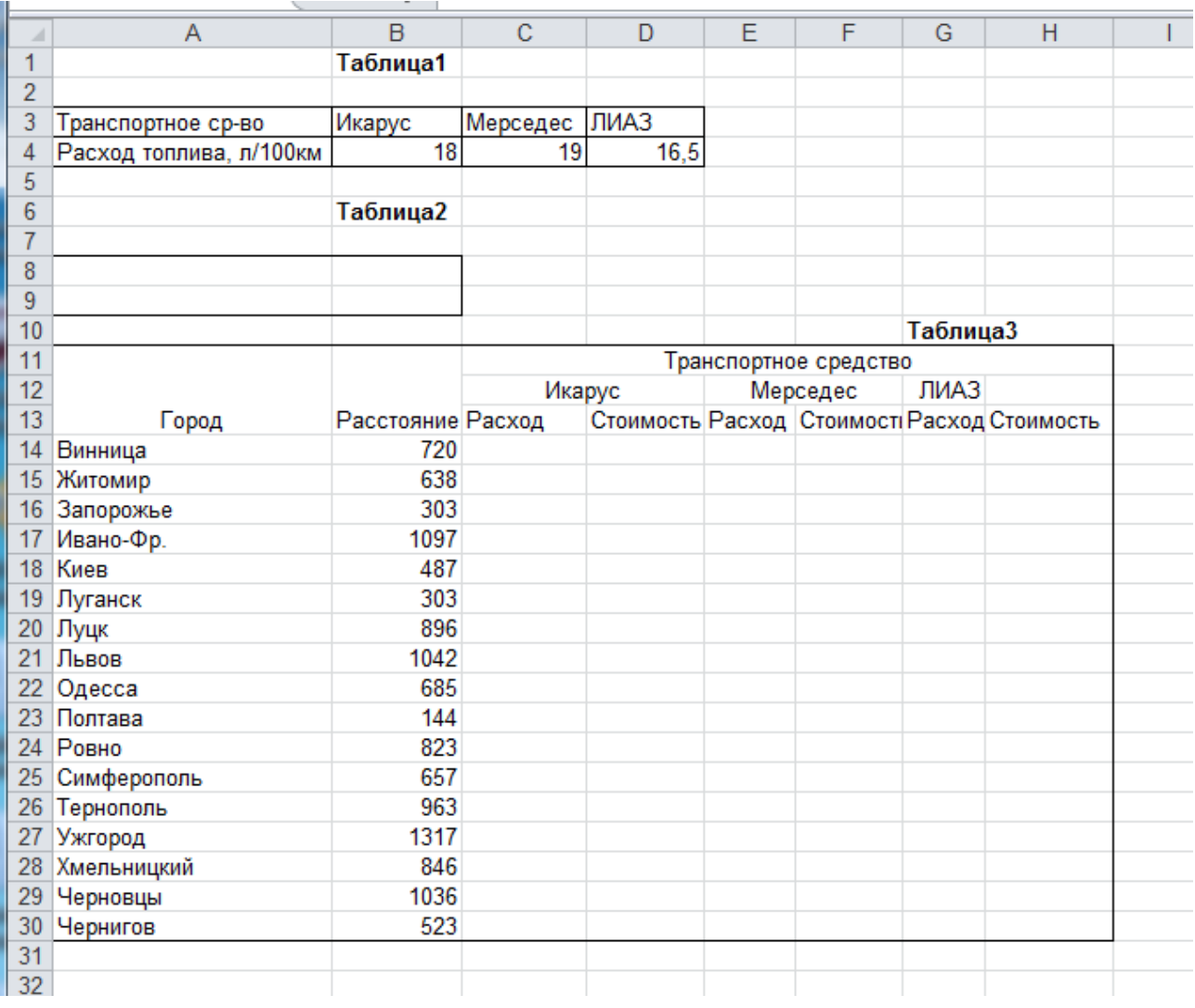

### Рис. 6. **Завдання для обчислення витрат пального**

2.5. Додайте в довідкову таблицю інформацію ще про один вид палива (наприклад, бензин А-92), додайте в таблицю 3 розрахунки вартості проїзду при використанні різних видів палива. Як слід змінити структуру таблиці?

3. Обчислення вартості заказів (рис. 7).

3.1. Додаючи при необхідності до таблиці стовпці, розрахувати вартість замовлення з урахуванням транспортних витрат та наданої знижки;

3.2. За допомогою кнопки <Сумма> меню **Главная** розрахувати сумарну вартість всіх замовлень і середню величину транспортних витрат.

4. Використання змішаної адресації.

4.1.\* Побудуйте таблицю множення натуральних чисел від 1 до 10, записавши тільки одну формулу і скопіювавши її у відповідні комірки (рис. 8).

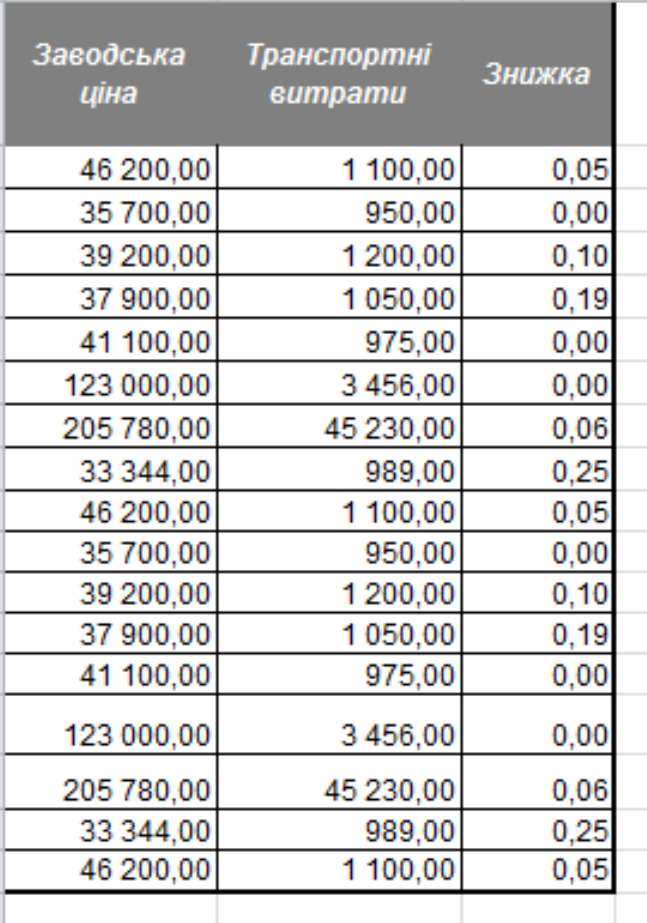

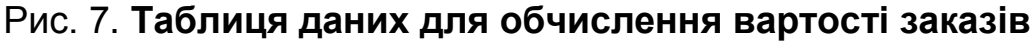

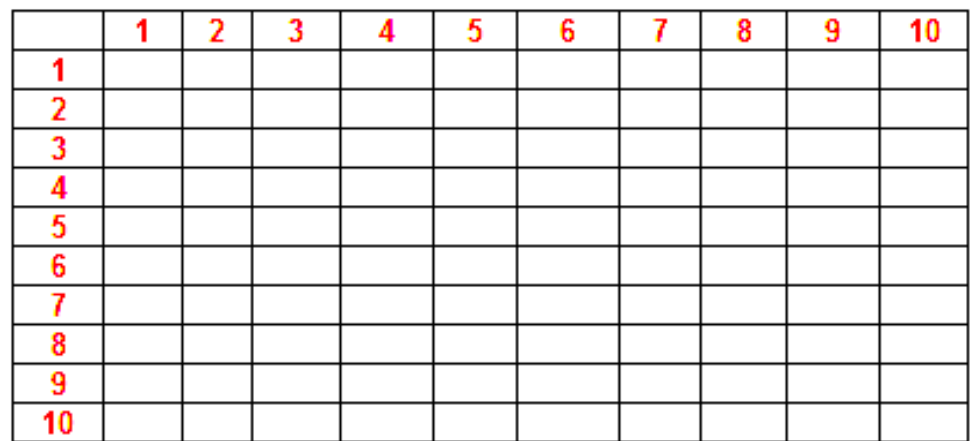

## Рис. 8. **Заготовка для таблиці множення натуральних чисел від 1 до 10**

4.2. \* Побудуйте таблицю квадратів натуральних чисел від 11 до 99 (рис. 9).

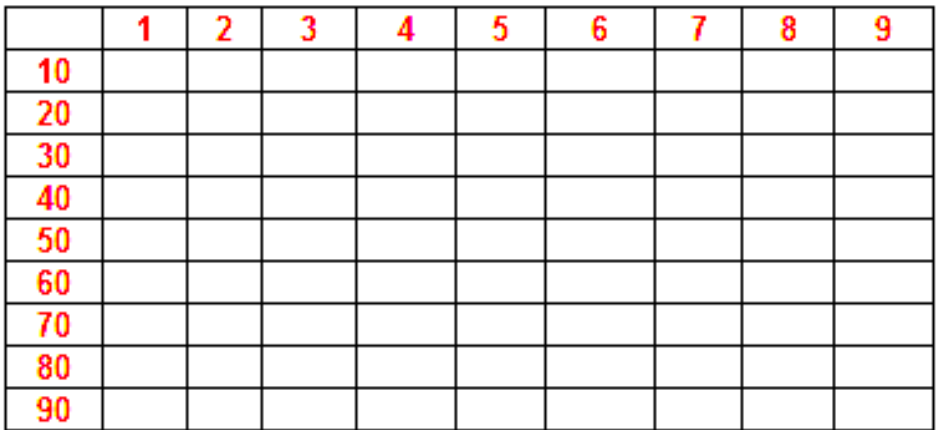

## Рис. 9. **Заготовка для таблиці квадратів натуральних чисел від 11 до 99**

Результати виконання роботи необхідно захистити викладачеві.

### **Контрольні запитання**

- 1. Які елементи може містити формула?
- 2. Які види адресації підтримує Excel, в чому їх відмінності?
- 3. Що таке функції? Які категорії функцій використовуються в Excel?

4. Який порядок виконання операцій, якщо формула містить декілька операторів? Як змінити порядок виконання операцій?

5. Як створити, видалити формулу?

## **Лабораторна робота № 3**

## **Робота зі списками – фільтрація, сортування, обчислення підсумків. Зведені таблиці**

**Мета:** отримати навички перетворення таблиць у списки Excel, фільтрації даних за критеріями різного рівня складності, багаторівневого сортування даних та познайомитися з інструментами для обчислення підсумків за групами даних.

Дана лабораторна робота сприяє напрацюванню таких **компетентностей** відповідно до Національної рамки кваліфікації:

### **знання:**

поняття списків;

- синтаксис критеріїв фільтрації, різновиди фільтрів;
- методи обчислення підсумків за групами записів;

#### **уміння:**

обирати інструменти для фільтрації даних і настроювати їх параметри;

працювати з різними методами та інструментами обчислення підсумків за групами даних;

виконувати швидке сортування даних, користувацьке сортування, багаторівневе сортування даних;

застосовувати інструменти для побудови зведених таблиць і обчислень за їх допомогою;

#### **комунікації:**

рекомендації співробітникам щодо вибору способів фільтрації даних; консультації представникам підприємства щодо вибору схем обчислення підсумків за групами записів;

аргументована взаємодія з співробітниками під час вибору інструментів для сортування даних;

#### **автономність і відповідальність:**

самостійне прийняття рішення про доцільність подання даних у вигляді списку;

прийняття рішення щодо доцільності використання певних критеріїв для фільтрації даних;

прийняття рішення щодо застосування певних інструментів для оцінювання підсумків за групами даних.

#### **Основні положення**

Списки *Microsoft Excel* надають засоби обробки, спрощують керування і аналіз для груп пов'язаних даних. Якщо оголосити деякий діапазон комірок списком, то даними цього списку можна управляти і аналізувати незалежно від даних, що не ввійшли до списку. Наприклад, використовуючи тільки дані зі списку, можна фільтрувати стовпці, додавати рядки підсумкових значень і створювати звіт зведеної таблиці.

Список розглядають як найпростішу базу даних.

Вимоги до списку:

у рядку, який безпосередньо передує даними, повинні розміщуватися заголовки стовпців (полів);

якщо на аркуші є декілька таблиць, то вони повинні відокремлюватися від списку (бази даних) хоча б одним порожнім стовпцем і порожнім рядком;

вихідна таблиця має бути перетворена таким чином, щоб вона не містила об'єднаних осередків, порожніх рядків або стовпців;

кожен стовпець (поле) списку повинен містити інформацію одного типу;

кожен рядок (запис) списку повинна містити інформацію, що відноситься до одного об'єкту (товару, працівнику, підприємству тощо.)

На аркуші можна задати декілька списків, що дозволяє гнучко ділити дані на окремі добре керовані набори.

**Примітка**. У загальній книзі створити список не можна. Щоб створити список у книзі, потрібно заборонити спільний доступ до неї.

Списки *Excel* спрощують спільне використання даних декількома користувачами за рахунок інтеграції з *Microsoft Windows SharePoint Services.* Якщо користувач має веб-адресу та дозвіл розробника на вузлі *SharePoint,* він може задати загальний доступ до свого списку і дозволити іншим особам переглядати, редагувати і оновлювати список. Потім список *Excel* можна з'єднати зі списком на вузлі *SharePoint* за рахунок синхронізації внесених змін з вузлом *SharePoint.* Це дозволить іншим особам бачити оновлені дані.

До кожного стовпця списку за замовчуванням застосовується Автофільтр, кнопки якого розташовані в рядку заголовків, що дозволяє швидко фільтрувати і сортувати дані.

Переваги списків:

1. Сортування і фільтрація списків. Списки можна сортувати за зростанням, за зменшенням або в заданому користувачем порядку. Можна також фільтрувати списки, щоб відображати тільки дані, відповідні вказаному критерію.

2. Забезпечення цілісності даних. Для списків, не поєднаних зі списками *SharePoint,* можна використовувати вбудовані в Excel засоби перевірки даних. Наприклад, в певному стовпці списку можна дозволити використовувати тільки числа або дати. До списків, сполучених зі списками *SharePoint,* автоматично застосовуються засоби перевірки списків служб *Windows SharePoint Services.* Наприклад, під час публікації або з'єднання списку з сервером, на якому працюють служби *Windows SharePoint Services,* або у ході редагування в програмі *Excel* існуючого списку *SharePoint,* правила типів даних застосовуються для кожного поля списку, щоб перевірити, що кожен стовпець містить тільки один тип даних.

3. Форматування об'єктів списку. Осередки списку можна форматувати точно так само, як і комірки аркуша.

**Створення списку**. Для того щоб створити список, необхідно виконати такі дії:

1. Виділіть діапазон даних, з яких необхідно створити список або поставте курсор у будь-який його осередок.

2. Виберіть команду меню **Главная – Форматировать как таблицу** і вкажіть зразок стилю форматування.

Після створення списку він буде виділений рамкою. Крім того, в кожен стовпець списку автоматично додається кнопка автофільтру.

#### **Фільтрація**

Фільтр – це швидкий і легкий спосіб пошуку підмножини даних і роботи з ними у списку. Відбір зі списку даних, які задовольняють заданим умовам (критеріям), називається фільтрацією.

Умова може бути простою (Ціна> 10) і складовою, наприклад: И (Ціна> 10; Ціна <= 20). Можна задати умови відбору відразу для декількох полів

У *Microsoft Excel* доступні дві команди для фільтрації списків:

1. Автофільтр, включаючи фільтр по виділеному, для простих умов відбору (команда Данные – Фильтр). Користувальницький автофільтр використовується для виведення рядків, що містять певне значення поля. Користувальницький Автофільтр також можна використовувати для виведення рядків, що відповідають кільком умовам для одного стовпця, наприклад рядків, що містять значення поля з конкретного діапазону. Можна, наприклад, вибрати записи, що містять задану кількість найбільших (найменших) значень. Можна відфільтрувати дані, що містять певну сукупність текстових символів (містять / не містять, починаються на ..., закінчуються на ... і так далі). Можна відібрати порожні клітинки або комірки, які містять дані (порожні / непорожні).

2. Розширений фільтр використовують для більш складних умов відбору (команда Данные – Дополнительно...). В окремому діапазоні умов, який потрібно створити поза списком, вводяться умови, відповідно до яких вимагається зробити фільтрацію. Діапазон умов дозволяє зробити фільтрацію при більш складних умовах відбору.

На відміну від сортування, фільтр не змінює порядок записів у списку. У ході фільтрації тимчасово ховаються рядки, які не потрібно відображати.

Рядки, відібрані під час фільтрації в *Microsoft Excel*, можна редагувати, форматувати, створювати на їх основі діаграми, виводити їх на друк, не змінюючи порядок рядків і не переміщуючи їх.

В умовах фільтрації в розширеному фільтрі можна використовувати групові символи (шаблони).

Символ "?" замінює будь-який один символ. Приклад: умові "бар? н" відповідають результати "барин" і "барон".

Символ "\*" замінює собою будь-яку кількість будь-яких символів. Приклад: умові "\* схід" відповідають результати "північний схід" і "південний схід".

**Видалення фільтрів**. Щоб видалити автофільтр, застосований для одного стовпця діапазону або списку, натисніть кнопку зі стрілкою поруч зі стовпцем, а потім виберіть команду <Все>. Щоб видалити фільтри для всіх стовпців діапазону або списку, виберіть в меню **Данные** кнопку <Фильтр>.

#### **Сортування**

Сортування дозволяє впорядкувати рядки таблиці в порядку зростання або зменшення даних одного або декількох стовпців таблиці.

Під час сортування за зростанням *Microsoft Excel* використовує наступний порядок (у ході сортування за спаданням цей порядок замінюється на зворотний за винятком порожніх осередків, які завжди поміщаються в кінець списку):

1) числа сортуються від найменшого від'ємного до найбільшого позитивного числа;

2) у ході сортування алфавітно-цифрового тексту Excel порівнює значення по символам зліва направо. Наприклад, якщо комірка містить текст "A100", Excel помістить її після комірки, що містить запис "A1", і перед осередком, що містить запис "A11".

Текст, що містить різні символи, сортується в такому порядку:

 $0 1 2 3 4 5 6 7 8 9$  (пробел) ! "  $\#\$\% \& ()$  " , . / : ; ? @  $\left[\frac{\ }{\ } \  $\left[\frac{\ }{\ }$  +$ < = > A B C D E F G H I J K L M N O P Q R S T U V W X Y Z А Б В Г Д Е Ё ЖЗИЙКЛМНОПРСТУФХЦЧШЩЪЫЬЭЮЯ.

Для швидкого сортування за одним полей-ключей сортування необхідно помістити курсор у будь-яку комірку стовпця-ключа сортування та використати відповідну кнопку сортування за зростанням або спаданням меню **Глав- ная** або **Данные**.

Для сортування записів за декількома ключами використовують команду **Данные – Сортировка** (рис. 10).

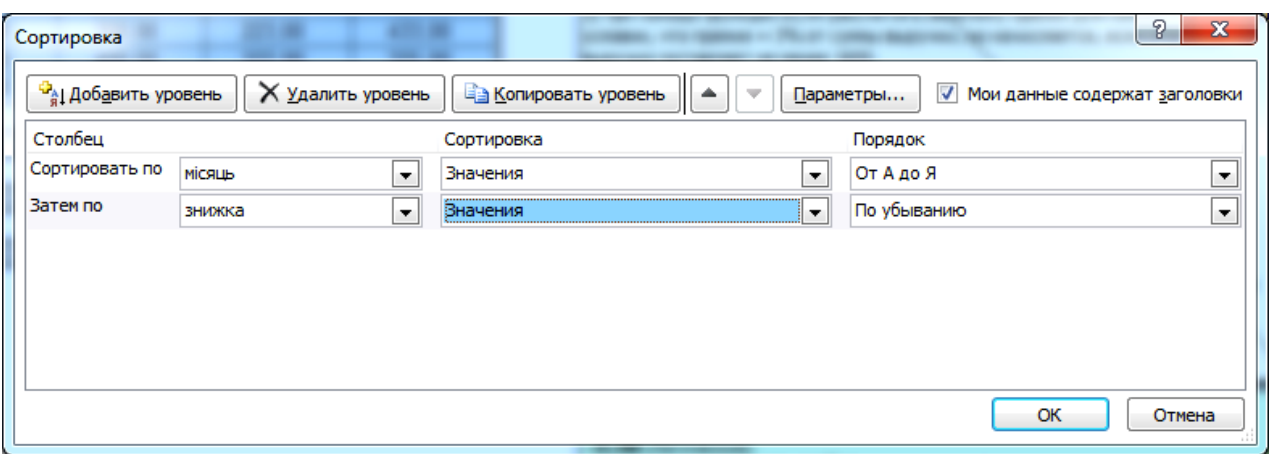

Рис. 10. **Приклад вікна <Сортировка>**

Примітка. Не можна використовувати нестандартний порядок сортування у полі <Потом по>. Заданий порядок сортування застосо-вується тільки для стовпця, зазначеного в полі <Сортировать по>. Щоб використовувати нестандартний порядок для сортування декількох стовпців, слід послідовно виконати кілька окремих сортировок для кожного з стовпців. Наприклад, щоб сортувати дані за стовпцями А і В (спочатку по А, а потім по В), спочатку проведіть сортування по стовпцю В, задавши необхідний порядок сортування у вікні <Параметры сортировки>. Потім проведіть аналогічне сортування діапазону по стовпцю А.

Для створення нестандартного користувацького сортування необхідно використовувати параметр "Настраиваемый список ..." поля Порядок, у вікні вибрати потрібний список значень.

### **Обчислення проміжних підсумків**

1. Щоб обчислення підсумків по групах записів мало сенс, список повинен містити поле з повторюваними значеннями, що утворює групи записів (наприклад, Сорт товару).

2. Таблиця повинна бути перероблена і відповідати вимогам до списку.

3. Список повинен бути попередньо відсортований по полю, у якому є групи записів з однаковими значеннями.

4. Необхідно помістити курсор у будь-яку комірку списку і виконати команду **Данные – Промежуточный итог**.

5. У вікні (рис. 11) в поле <При каждом изменении в> вказується поле, що містить повторювані значення; в полі <Операция> вибирається одна з можливих операцій (Сума, Середнє, Мінімум, Максимум, Відхилення). В полі <Добавить итоги по> поставте прапорці навпроти полів, для яких потрібно застосувати операцію.

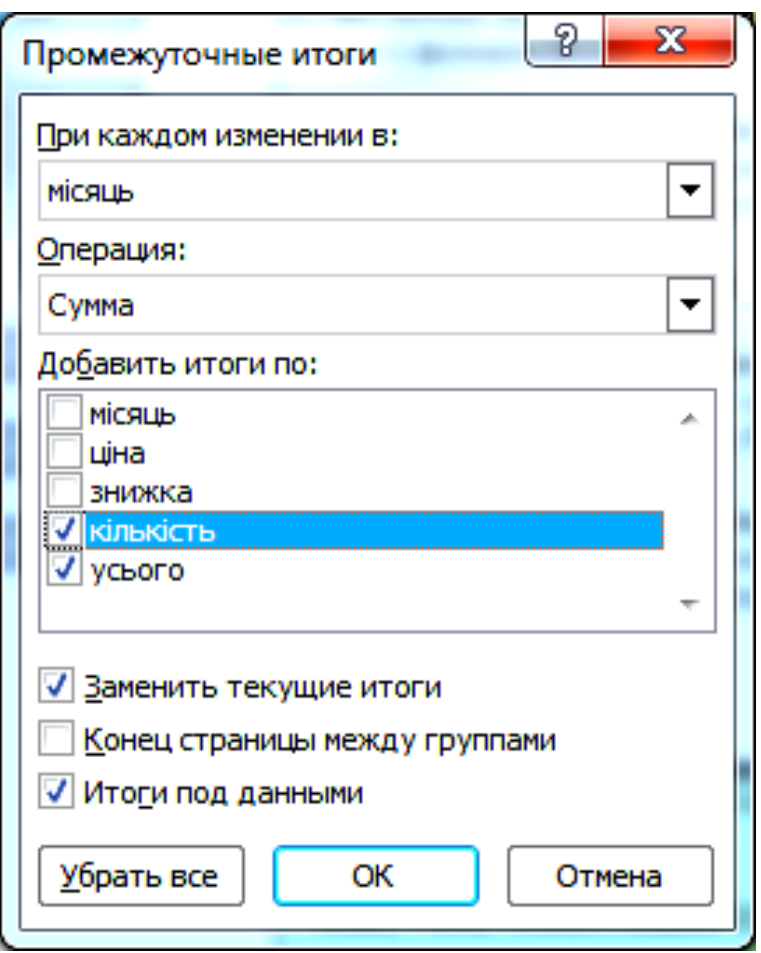

Рис. 11. **Приклад вікна < Промежуточные итоги >**

Обчислити підсумки по групах записів можна також за допомогою зведених таблиць (команда **Вставка – Сводная таблица**).

Звіт зведеної таблиці використовується для узагальнення, аналізу, вивчення та подання підсумкових даних, а звіт зведеної діаграми – для наочного відображення підсумкових даних в звіті зведеної таблиці і спрощення пошуку порівнянь, закономірностей і тенденцій. Після вибору команди **Вставка – Сводная таблица** та визначення способу розміщення таблиці на новому аркуші, *Microsoft Excel* додасть порожній звіт зведеної таблиці в вказане місце і відкриє список полів зведеної таблиці, за допомогою якого можна додати поля, створити макет і налаштувати звіт зведеної таблиці (рис. 12). Приклад отриманої зведеної таблиці з даними про середню ціну моделей мобільних телефонів за країнамивиробниками наведено на рис. 13.

Звіт зведеної таблиці являє собою інтерактивний метод швидкого узагальнення великих обсягів даних.

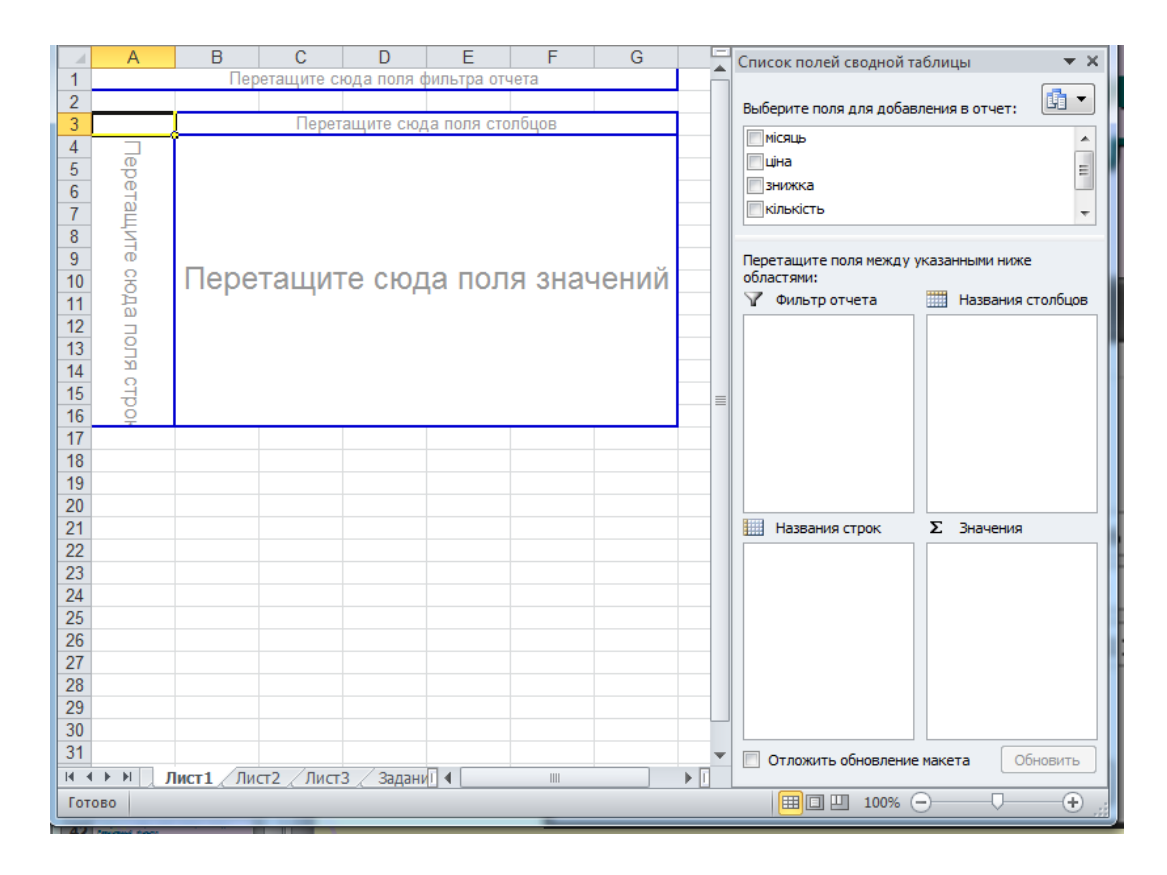

Рис. 12. **Приклад вікна створення зведеної таблиці**

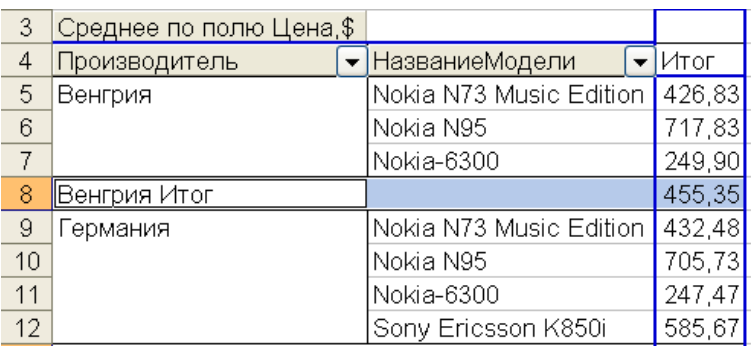

## Рис. 13. **Приклад зведеної таблиці з даними про середню ціну моделей телефонів від різних країн-виробників**

### **Хід роботи**

1. Визначення екстремальних (мінімальних і максимальних) значень в списках за допомогою сортування і автофільтра.

Знайти відповіді на поставлені завдання в базі даних мобільних телефонів, виданої викладачем, відповідно до свого варіанту у табл. 1.

У всіх задачах також вказувати ціну телефону. Задачу 3 кожного варіанта вирішити двома способами: 1) комбінуючи фільтрацію і сортування; 2) використовуючи тільки багаторівневе сортування.

## Таблиця 1

## **Завдання за варіантами для визначення екстремальних значень**

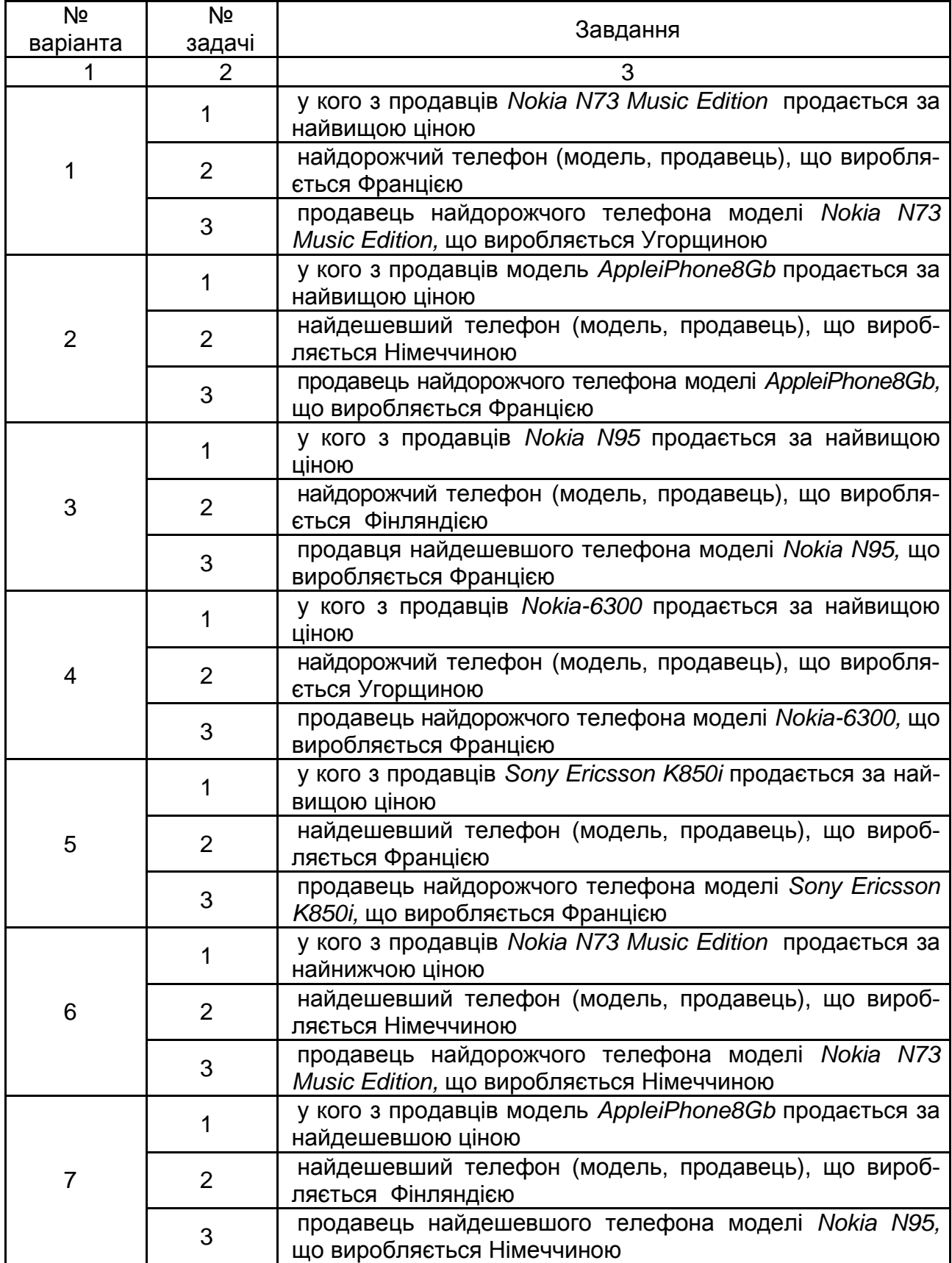

Закінчення табл. 1

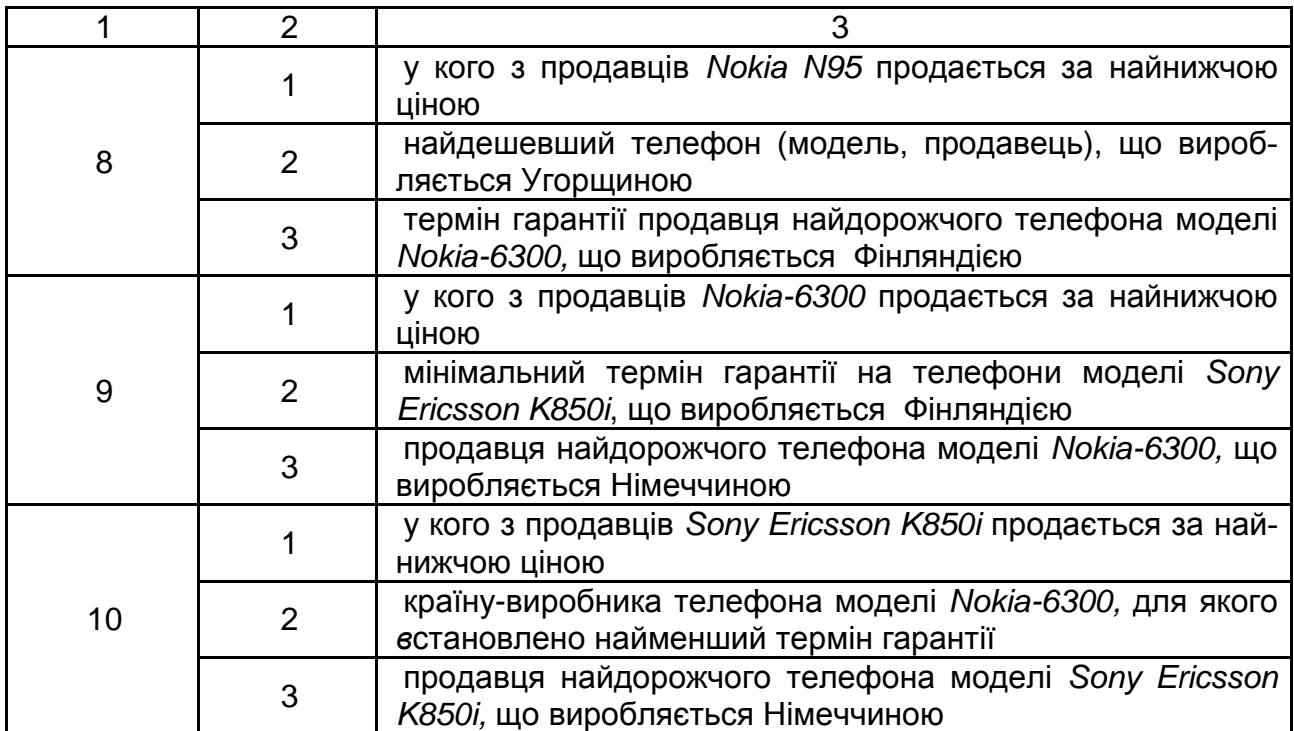

2. Відбір даних за допомогою фільтрів.

Завдання 1 і 2 вирішити двома способами: за допомогою автофільтра та розширеного фільтра (дані розширеним фільтром фільтрувати на місці). Задачу 3 вирішити за допомогою розширеного фільтра.

Знайти відповіді на поставлені завдання відповідно до свого варіанта у табл. 2.

Таблиця 2

**Завдання за варіантами для фільтрації даних**

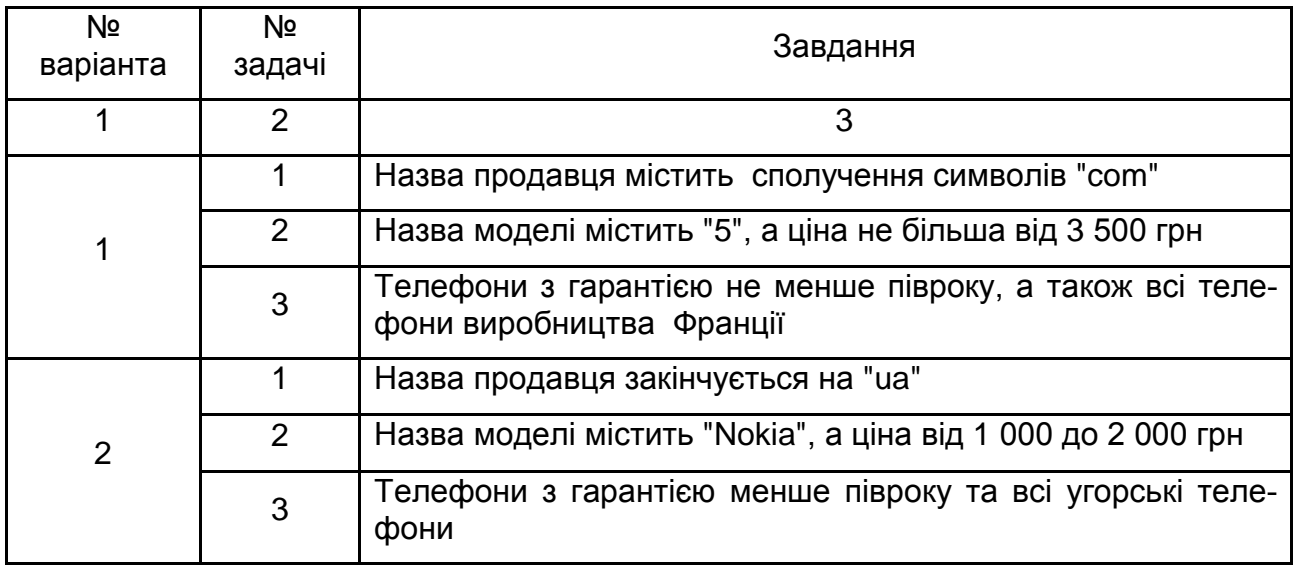

## Закінчення табл. 2

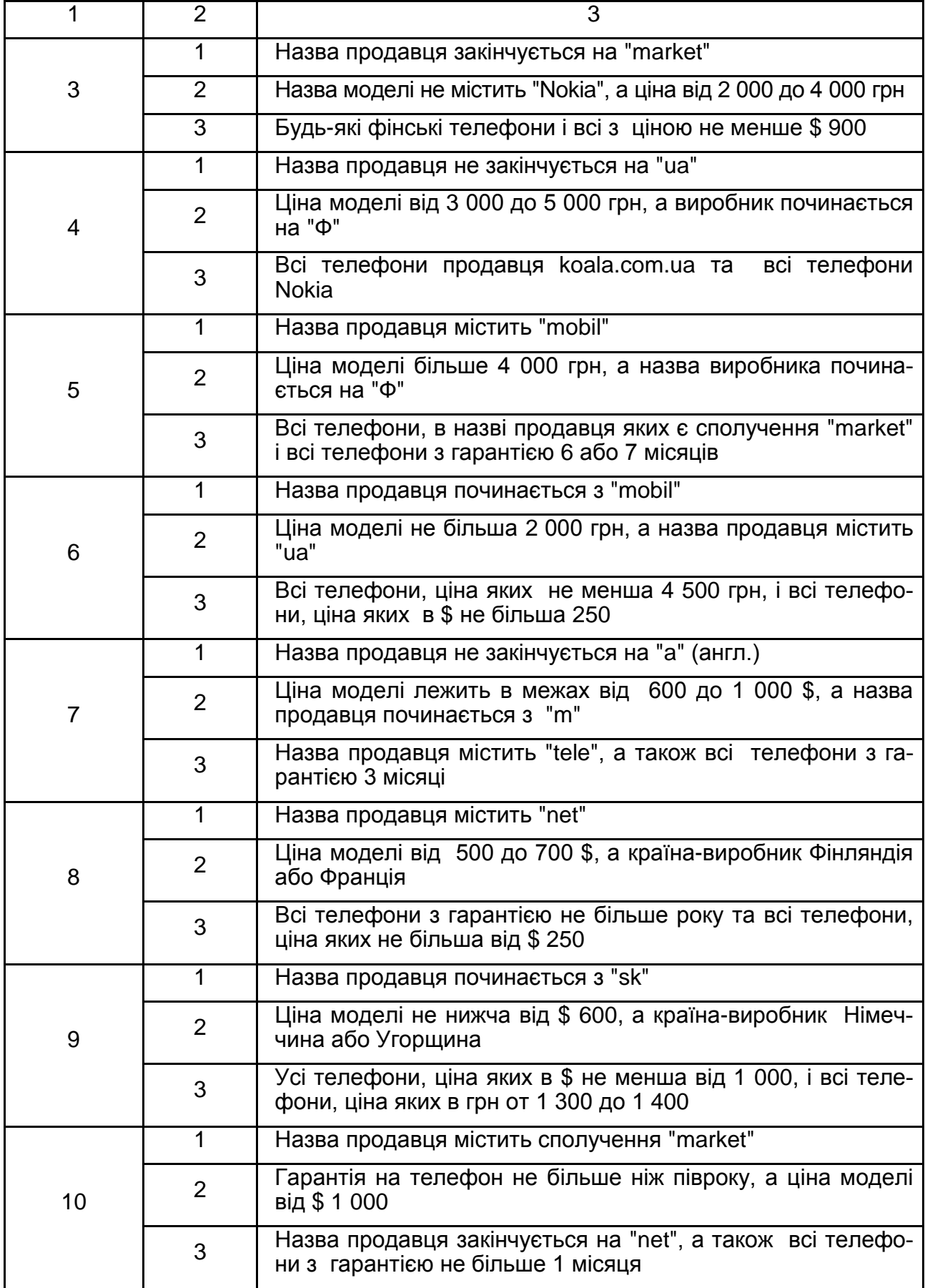

3 \* За допомогою розширеного фільтра знайти всі телефони з ціною в півтори рази вище за середню з використанням функції **СРЗНАЧ**.

4. Підведення проміжних підсумків.

Під час виконання завдань не слід забувати виконувати попереднє сортування по тому полю, по якому підбиватимуться підсумки! Прапорець <Заменить итоги> повинен бути встановлений.

За допомогою проміжних підсумків визначити:

4.1. Середню ціну кожної моделі телефону;

4.2. Кількість моделей, пропонованих кожним продавцем;

4.3. Мінімальну ціну (в грн і \$), для кожної країни-виробника.

4.4 \*. Розкид цін на кожну модель телефону з точністю два десяткових знака (стандартне відхилення – міра того, наскільки широко розкидані точки даних щодо їх середнього, розраховується за формулою:

$$
\sqrt{\frac{\sum (x-\overline{x})^2}{(n-1)}}.
$$

Отримані проміжні підсумки скопіювати до звіту.

5. Побудувати зведені таблиці Excel для обчислення підсумків.

Перед виконанням цього завдання прибрати всі підсумки. Всі отримані зведені таблиці скопіювати до звіту.

5.1. За допомогою зведеної таблиці визначити середню вартість (в грн.) кожної моделі телефону, для кожної країни-виробника.

5.2. Знайти мінімальну ціну по кожній моделі.

5.3. Визначити кількість моделей, вироблених в кожній країні.

6. Отримані результати оформити у вигляді звіту та захистити викладачу.

### **Контрольні запитання**

1. Що таке списки в *MS Excel*? Перелічіть можливості списків.

2. Як створити список?

3. Як відфільтрувати список? Які типи фільтрів ви знаєте?

4. Як видалити фільтр?

5. У чому відмінності можливостей автофільтру від розширеного фільтру?

6. Що таке сортування? Навіщо воно потрібне? Які види сортування є в *Excel*?

7. Як виконати сортування по 2-х стовпцях? Коли воно має сенс?

8. Порівняйте можливості зведених таблиць і проміжних підсумків даних.

## **Лабораторна робота № 4. Вирішення оптимізаційних задач**

**Мета:** освоїти принципи вирішення оптимізаційних задач.

Дана лабораторна робота сприяє напрацюванню таких **компетентностей** відповідно до Національної рамки кваліфікації:

#### **знання:**

поняття оптимізації ресурсів;

методи вирішення оптимізаційних задач;

поняття лінійних та нелінійних задач;

критерії оптимальності проектування процесів виробництва;

#### **уміння:**

визначати обмеження для ресурсів;

проектувати залежності для цільової функції;

аналізувати доцільність сформульованих обмежень;

оптимізувати графіки проходження, плани перевезень, штатний розклад тощо з урахуванням обмежень на ресурси;

### **комунікації:**

рекомендації співробітникам підприємства щодо засобів оптимальної організації процесу;

аргументована взаємодія з командою учасників проекту щодо специфіки розв'язання оптимізаційних задач;

консультації представникам підприємства щодо вибору параметрів оптимізації та критеріїв оптимальності задач планування;

### **автономність і відповідальність:**

самостійно обирати спосіб вирішення задач оптимізації;

самостійно розробляти способи зниження витрат на проект;

самостійне формулювання рекомендацій щодо заходів з оптимізації завдань проекту.

### **Основні положення**

Оптимізаційний аналіз допускає пошук оптимального значення цільової функції. Здійснюється командою **Данные – Поиск решения**.

Спочатку необхідно переконатися, що команда Поиск решения доступна на даному комп'ютері і присутня в меню Данные. Якщо немає, то її необхідно встановити додатково командою **Файл – Параметры – Надстройки – Поиск решения** (рис. 14). Кнопка <Перейти> відкриє вікно <Надстройки>, де обрати "Поиск решения" і натиснути <ОК> (рис. 15).

Необхідна надбудова буде додана у панель "Анализ" меню команди Данные. Можливо, при цьому буде потрібним настановний компакт-диск *Microsoft Office.* У разі ускладнень слід звернутися до системного адміністратора.

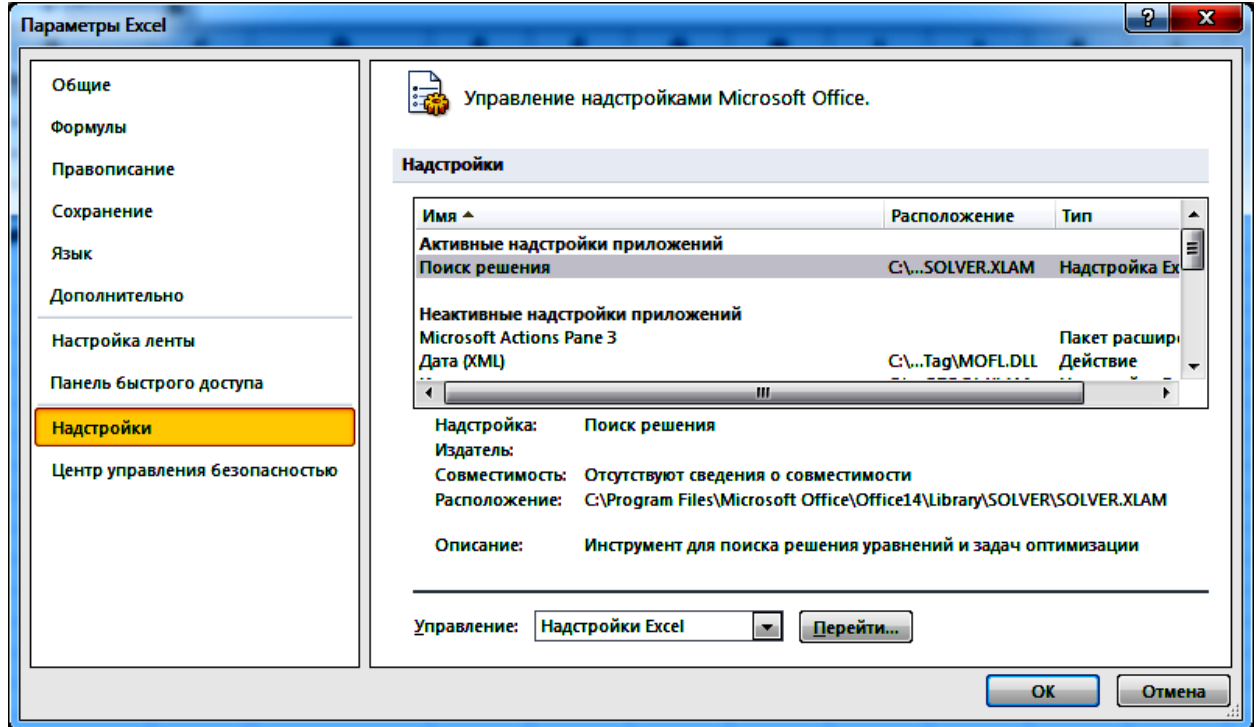

Рис. 14. **Управління надбудовами** *Excel*

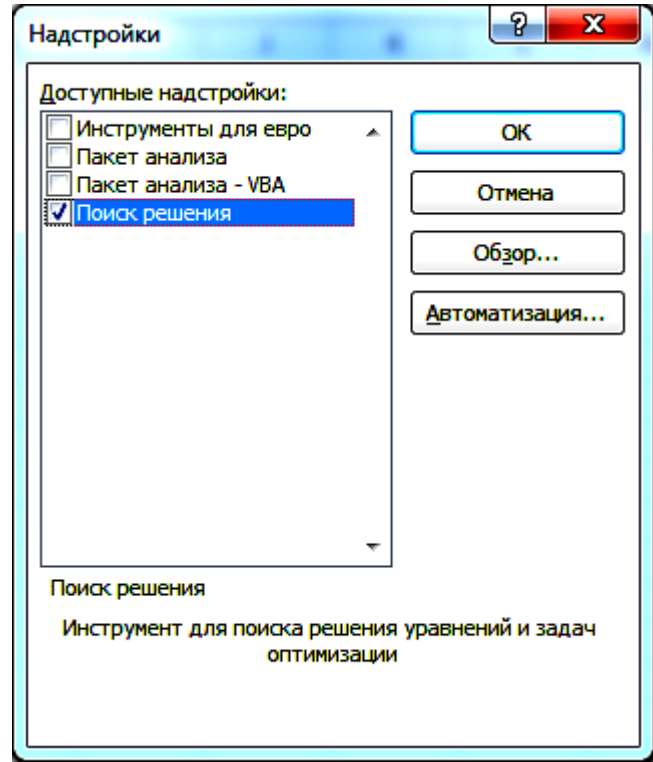

Рис. 15. **Активізація надбудови "Поиск решения"**

**Підготовчий етап**. Провести аналіз поставленого завдання:

1) визначити і проаналізувати початкові дані (зазвичай представлені у вигляді таблиці);

2) визначити цільову функцію і проаналізувати формулу її розрахунку;

3) визначити обмеження, що випливають із умов завдання і формули, за якими вони задаються.

Найчастіше оптимізаційні завдання є задачами лінійного програмування, в яких і цільова функція, і обмеження можуть включати в свій склад невідомі змінні *Х* у вигляді суми або суми добутків.

4) визначити обмеження, що випливають зі здорового глузду, наприклад, кількість перевезень у транспортних задачі, кількість виготовлених деталей і тому подібне повинні бути цілими і не менше 0.

На робочому аркуші *Excel* необхідно побудувати таблицю з початковими даними і для зручності подальшої роботи і аналізу бажано відформатувати її (виділити кольором заголовки і області даних).

Потім треба визначити діапазон осередків, в якому будуть розміщені дані, що треба визначити. Якщо невідомі величини є одновимірним вектором (масивом), то іноді їх можна "прив'язати" до первинної таблиці, додавши до неї необхідний рядок або стовпець. Якщо невідомі величини є двовимірним вектором (масивом), то діапазон невідомими краще побудувати на новому місці. Найчастіше при цьому досить скопіювати на нове місце початкову таблицю і відредагувати її (змінити назву, задати діапазон початковими даними – на цьому місці будуть розміщені шукані невідомі. І у першому, і в другому випадку також доцільно виділити кольором діапазон осередків невідомими.

Додати діапазон осередків обмеженнями (іноді осередки можна додати безпосередньо до таблиці у вигляді додаткових рядків і стовпців), і ввести в ці осередки формули з обмеженнями.

Для введення формул в *Excel* при необхідності можна скористатися стандартною функцією СУММПРОИЗВ (дХ; дА) з категорії математичних функцій, де дХ; дА – діапазони осередків, в яких зберігаються невідомі величини  $X_i$  та задані величини А.

Рекомендується відформатувати осередки з обмеженнями, виділивши їх кольором заливки.

Потім треба вибрати осередок для цільової функції, ввести в нього необхідну формулу (тут також зручно використовувати функцію виду СУММПРОИЗВ (дХ; дА) і відформатувати осередок (дати заголовок, зробити заливку та інше).

**Етапи пошуку рішення**. Виділити осередок для цільової функції і виконати команду **Данные – Поиск решения.**

У діалоговому вікні Пошуку рішення послідовно задати необхідні дані (рис. 16). Встановити цільовий осередок рівним *максимальному* або *мінімальному* значенню; вказати діапазон невідомими величинами (у полі "Изменяя ячейки переменных"); послідовно і акуратно ввести всі обмеження (як правило, це найскладніший крок), використовуючи кнопку <Добавить*>* і вибравши необхідні дані у полі "Добавление ограничений*"* (рис. 17). У полі "В соответствии с ограничениями*"* можна відразу на діапазон осередків – це рівнозначно введенню декількох окремих обмежень.

Після введення обмежень кнопкою <Параметры> можна уточнити параметри пошуку рішення: необхідну точність, максимальний час і інше. Якщо рішення оптимізаційної задачі зводиться до лінійного програмування, необхідно включити перемикач "Поиск решения линейных задач симплекс-методом".

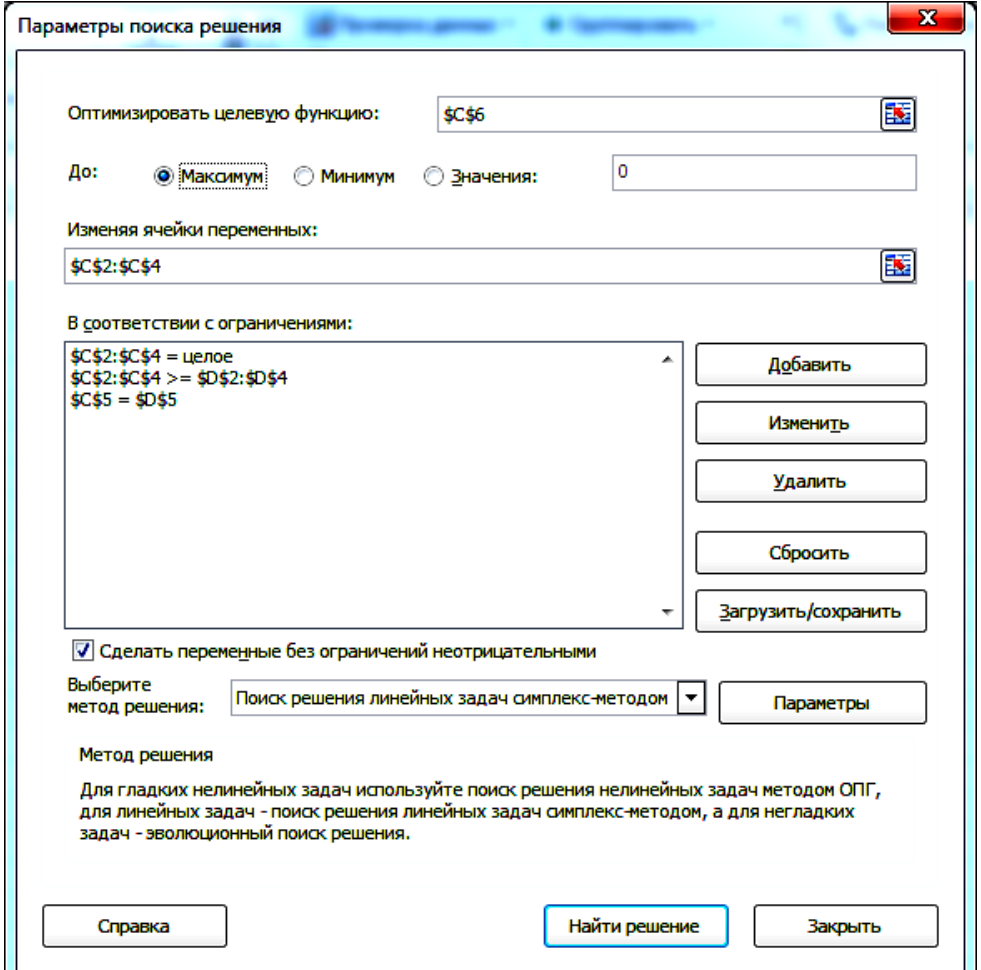

Рис. 16. **Вид вікна "Параметры поиска решения"**

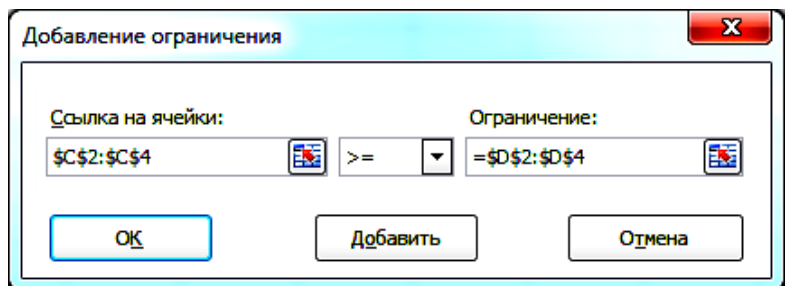

Рис. 17. **Вид вікна "Добавление ограничения"**

Після натиснення кнопки <Выполнить*>* у вікні "Поиск решения" зберегти і проаналізувати отримані результати.

Якщо рішення не знайдено, необхідно ретельно проаналізувати і уточнити всі початкові дані, цільову функцію і обмеження, а потім повторити процедуру пошуку рішення.

**Для вирішення оптимізаційної задачі за допомогою команди**  Поиск решения **необхідно виконати таку послідовність дій:**

1. Ввести у комірки початкові дані, обмеження і цільову функцію, а також виділити місце для розміщення результатів.

2. Виділити осередок для цільової функції і виконати команду **Сервис** – **Поиск решения**.

3. У діалоговому вікні "Поиск решения" (рис. 17) послідовно задати необхідні дані.

4. Кнопкою <Параметры> викликати вікно "Параметры поиска решения", в якому уточнити параметри пошуку рішення: необхідну точність, максимальний час і інше. Завершити вибір і установку необхідних параметрів натисненням на кнопку <ОК>.

У результаті натиснення кнопки <Найти решение> з'явиться повідомлення виду (рис. 18).

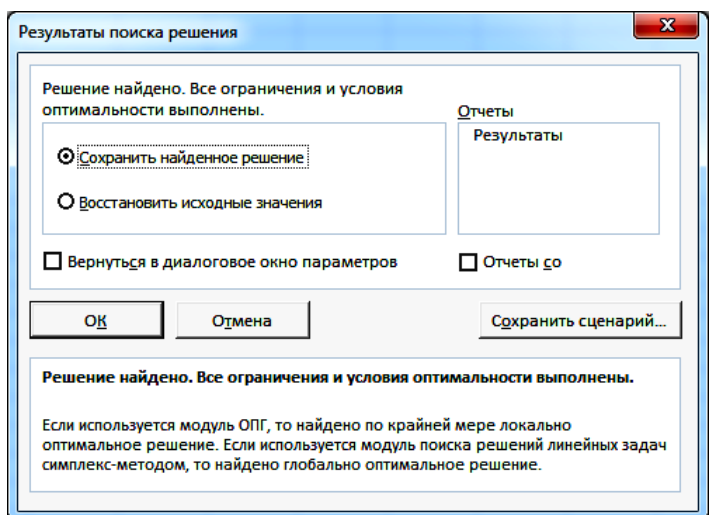

Рис. 18. **Вікно "Результаты поиска решения"**

Отримані результати будуть занесені в комірки, що було вказано в полі "Изменяя ячейки переменных".

#### **Хід роботи**

1. Вирішити оптимізаційну задачу за своїм варіантом.

2. Пояснити отримані результати.

3. Змінити параметри пошуку.

4. Повторити процес пошуку, порівняти результати, отримані кожного разу, пояснити їх.

5. Змінити якісь з обмежень та початкових даних, знайти вирішення для такого варіанта завдання.

6. Оформити звіт та захистити його викладачу.

#### Варіант 1

1. Зарплатня p<sub>i</sub> та рівень кваліфікації працівників q<sub>i</sub> (в умовних одиницях) наведено в таблиці. Визначити кількість працівників різної кваліфікації x<sup>i</sup> для забезпечення максимальної ефективності Q роботи фірми за умови обмежень по фонду заробітної плати Р та загальній чисельності персоналу фірми N осіб. У штаті не обов'язкова присутність працівників усіх кваліфікацій.

$$
N = \textstyle\sum\limits_{i=1}^k\!x_i \, \leq 10 \quad P = \textstyle\sum\limits_{i=1}^k\!x_i \cdot p_i \leq 5000 \quad Q = \textstyle\sum\limits_{i=1}^k\!x_i \cdot q_i \to \text{max } k = 4
$$

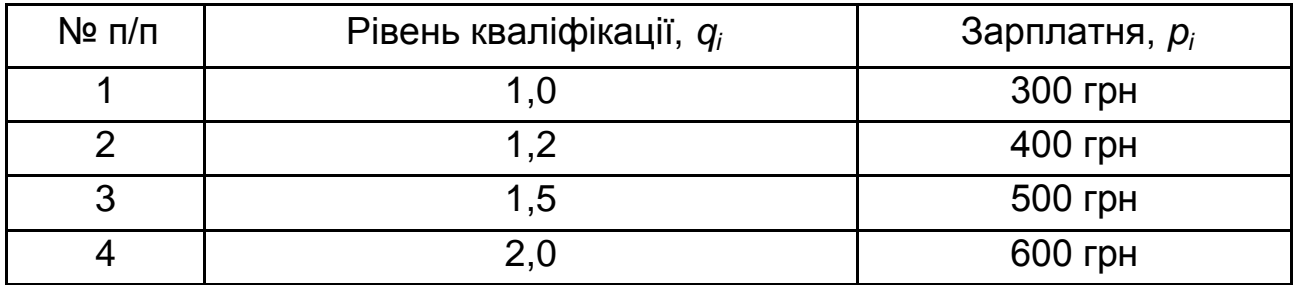

2. Побудувати діаграму розподілу зарплатні працівникам різної кваліфікації.

#### Варіант 2

1. Завод виробляє електронні прилади трьох видів (прилад 1, прилад 2, прилад 3), використовуючи для зборки мікросхеми i-го типу. Витрати мікросхем k<sub>ii</sub> задаються такою таблицею:

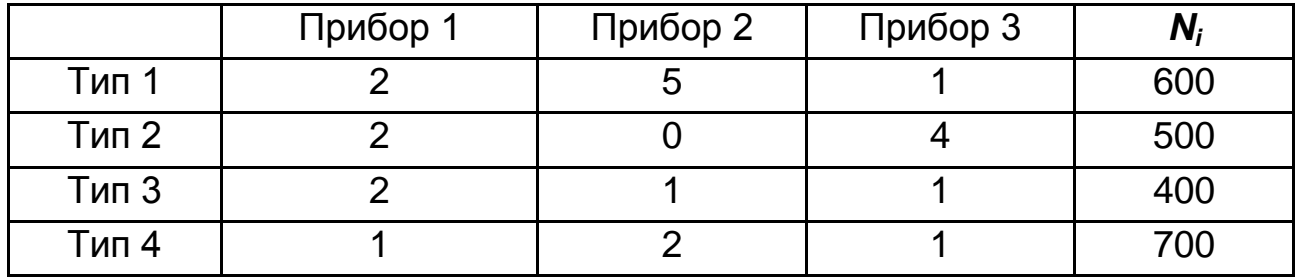

Собівартість виготовлених приборів однакова. Щоденно на склад надходить Ni мікросхем i-го типу. Яке оптимальне співвідношення денного виробництва приладів різного типу?

$$
\textstyle\sum\limits_{i=1}^n x_j \cdot k_{ij} \leq N_i \qquad S = \textstyle\sum\limits_{j=1}^3 x_j \rightarrow max \qquad \quad n=4 \ \ i \in [1,n] \qquad j \in [3]
$$

2. Побудувати діаграму співвідношення мікросхем для кожного прибору.

#### Варіант 3

1. Є N видів робіт і N робітників. Вартість *cij* виконання i-м робітником j-ої роботи наведено в таблиці. Скласти такий план виконання робіт, при якому всі роботи було б виконано, кожен робітник виконував тільки одну роботу, а сумарна вартість виконання всіх робіт була б мінімальною.

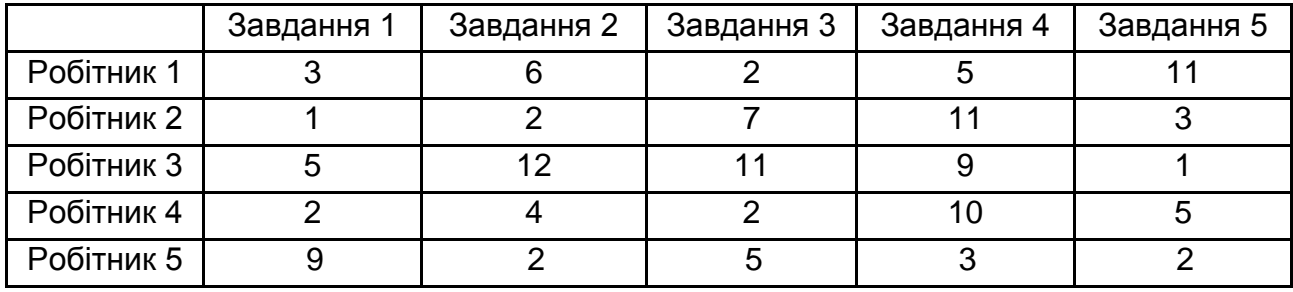

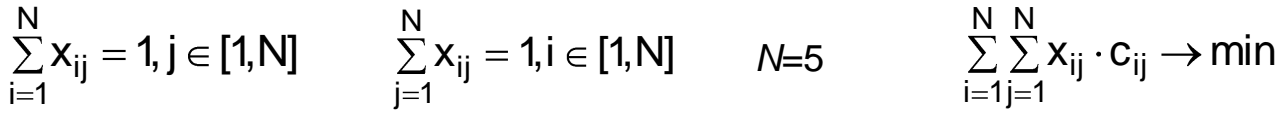

2. Порівняти за допомогою діаграми час, що витрачається на кожне завдання кожним робітником.

#### Варіант 4

1. Витрати з перевезень одиниці продукції *сij* з i-го склада в j-ий магазин, обсяги місткості складу *a<sup>i</sup>* і потреби магазину *b<sup>j</sup>* наведено в таблиці.

Скласти план перевезень, який мінімізує сумарні транспортні витрати *C* і забезпечує вивезення з кожного складу продукції в необхідній для кожного магазину кількості.

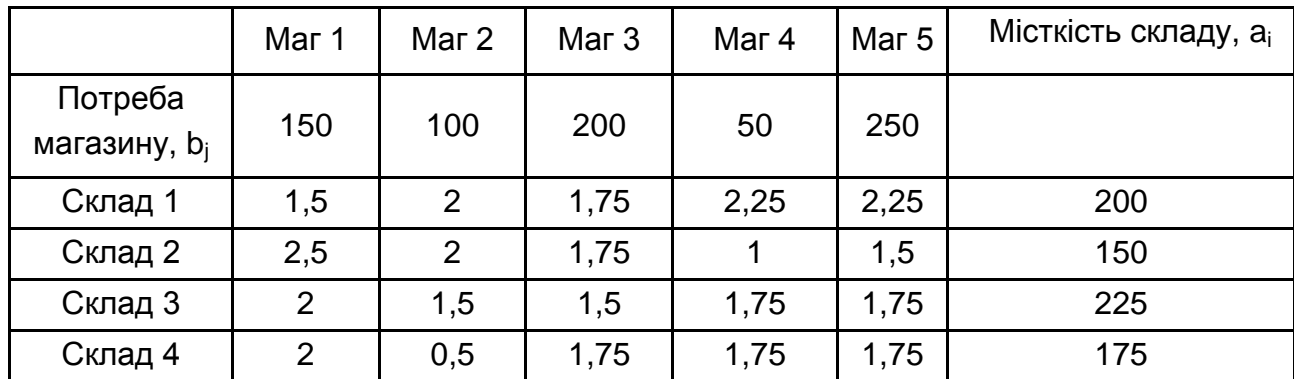

$$
\textstyle \sum\limits_{j=1}^m x_{ij} = a_i, i \in [1,n] \qquad \sum\limits_{i=1}^n x_{ij} = b_j, j \in [1,m] \qquad C = \sum\limits_{i=1}^n \sum\limits_{j=1}^m x_{ij} \cdot c_{ij} \rightarrow min
$$

2. Побудувати діаграму, що проілюструє, скільки продукції з якого складу отримає кожен магазин у результаті плану перевезень.

#### Варіант 5.

1. Мебельна фабрика випускає меблі 3-х видів: стільці, столи, шафи, тумбочки. Під час виробництва кожного виду меблів витрачаються ресурси: електроенергія *еi* та пластмаса *m<sup>i</sup>* , дерево *d<sup>i</sup>* , сумарне споживання яких обмежено величинами *Е, М и D*. Вартість продукції та ресурси, що витрачаються, наведено в таблиці. Скласти оптимальний план випуску продукції різного виду, що забезпечує максимальний прибуток підприємства *Р*.

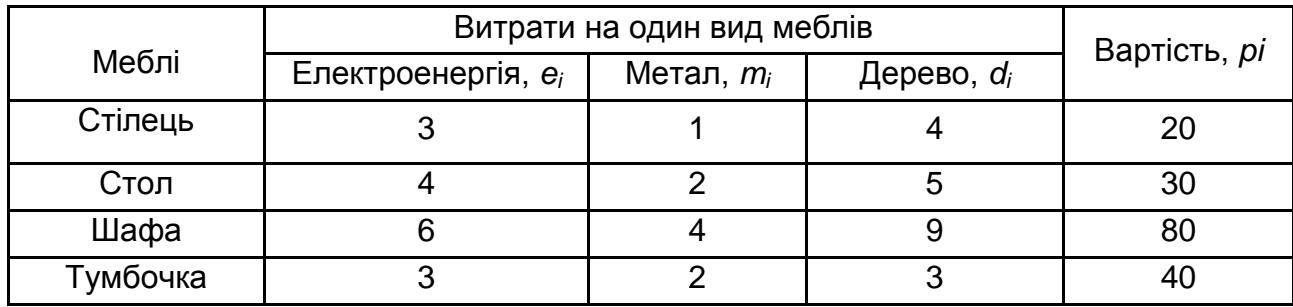

$$
D = \sum_{i=1}^{k} n_i \cdot d_i \le 600 \qquad M = \sum_{i=1}^{k} n_i \cdot m_i \le 100 \qquad E = \sum_{i=1}^{k} n_i \cdot e_i \le 500
$$

$$
P = \sum_{i=1}^{k} n_i \cdot p_i \rightarrow max
$$

2. За допомогою діаграми порівняти витрати дерева та електроенергії на кожен вид меблів.

### Варіант 6

1. Продуктивність *p<sup>i</sup>* верстатів *i*-го типу, затребувана площа s*<sup>i</sup>* і їх вартість *c<sup>i</sup>* (в умовних одиницях) наведено в таблиці. Визначити кількість верстатів різного типу *n<sup>i</sup>* , що потрібні для забезпечення максимального випуску виробів *М* цехом, площа якого рівна *S*, при обмеженнях фондів на закупівлю верстатів *C*.

$$
M = \sum_{i=1}^{k} n_i \cdot p_i \rightarrow max \qquad \qquad C = \sum_{i=1}^{k} n_i \cdot p_i \le 500000 \qquad \qquad S = 400
$$

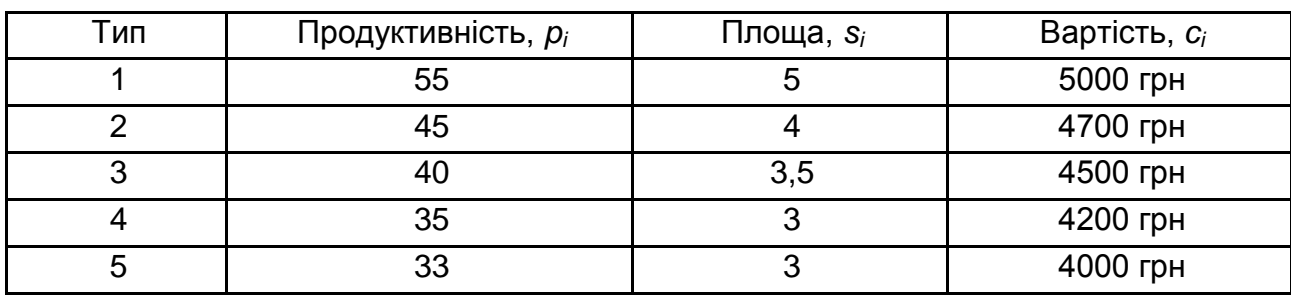

2. За допомогою діаграми відобразити частку коштів, що буде витрачено на купівлю верстатів кожного типу, у загальному розмірі фондів на закупівлю верстатів.

## Варіант 7

1. Є N видів робіт і група з N робітників. Час виконання i-м робітником j-ої роботи *tij* наведено в таблиці. Скласти такий план виконання робіт, за якого всі роботи було б виконано, кожен робітник виконуватиме тільки одну роботу, а сумарний час виконання всіх робіт був би мінімальним.

$$
\textstyle \sum\limits_{j=1}^N x_{ij} = 1, i \in [1,N] \qquad \sum\limits_{i=1}^N x_{ij} = 1, j \in [1,N] \qquad T = \sum\limits_{i=1}^N \sum\limits_{j=1}^N x_{ij} \cdot t_{ij} \rightarrow min \qquad N = 4
$$

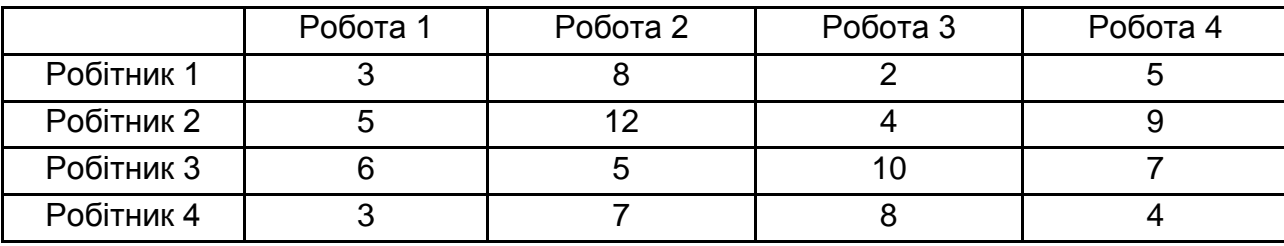

2. За допомогою діаграми порівняти час, що витрачається на виконання кожної роботи кожним робітником.

### Варіант 8

1. Витрати по перевезенням одиниці продукції с<sub>ії</sub> з i-го складу в *j-ий* магазин, обсяги споживання а<sub>і</sub> і зберігання продукції b<sub>i</sub> наведено в таблиці. Скласти план перевезень, що мінімізує сумарні транспортні витрати С та забезпечує вивезення з кожного складу продукції в необхідній для кожного магазину кількості.

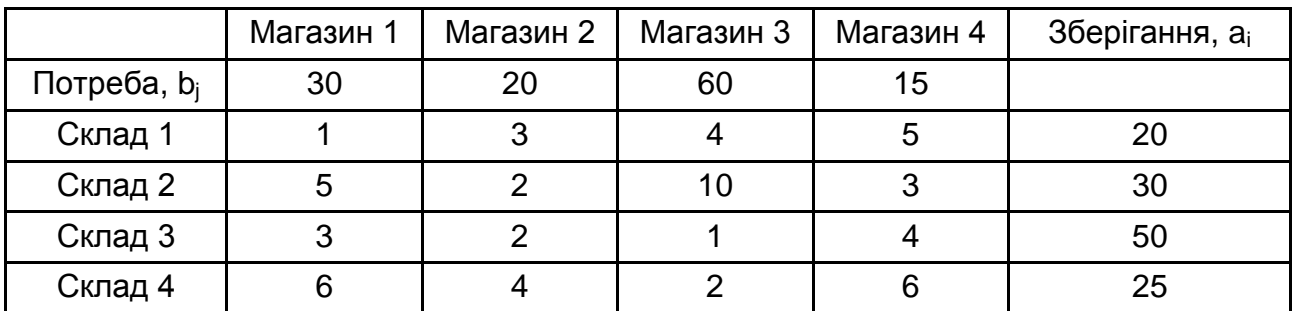

$$
C=\sum\limits_{i=1}^{n}\sum\limits_{j=1}^{m}x_{ij}\cdot c_{ij}\rightarrow min\sum\limits_{i=1}^{n}x_{ij}=b_{j},j\in\left[1,m\right]\qquad\qquad\sum\limits_{j=1}^{m}x_{ij}=a_{i},i\in\left[1,n\right] \text{,} \qquad \ \ \text{and}\qquad \ \ \text{and}\qquad
$$

2. На діаграмі відобразіть, яким чином за розробленим вами планом перевезень кожен магазин задовольнить свою потребу в продукції, скільки товарів із якого складу він отримає.

### Варіант 9

1. Парфумерна фабрика отримала замовлення на виробництво 300 наборів типу А, Б і В. Необхідно скласти план виробництва, що дає максимальний прибуток. Відома прибуток з одного набору кожного типу. Наборів типу А слід виконувати не менше 50 шт, Б – не менше 40 шт, С – не більше 40 шт.

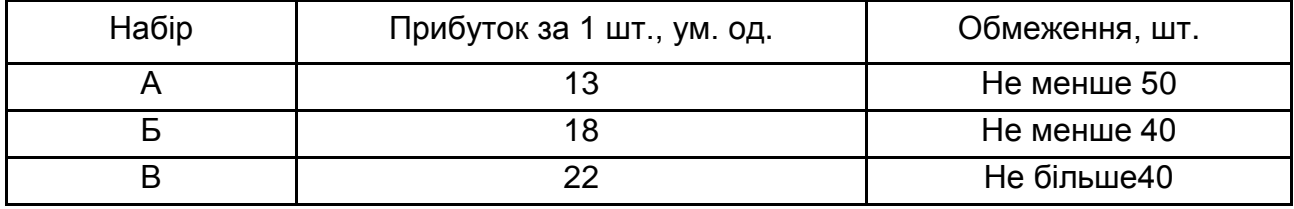

2. На діаграми відобразити частки у загальному прибутку, що отримає фабрика, за виробництво кожного з типів наборів за створеним вами планом виробництва.

### Варіант 10

1. Необхідно скласти план перевезень піску від трьох постачальників (кар'єри) п'яти будівельним компаніям з мінімальними затратами. Витрати на перевезення 1 тони піску в ум. од. наведені в таблиці. Відома потреба в піску кожної будівельної компанії і запас піску, наявний на кожному кар'єрі.

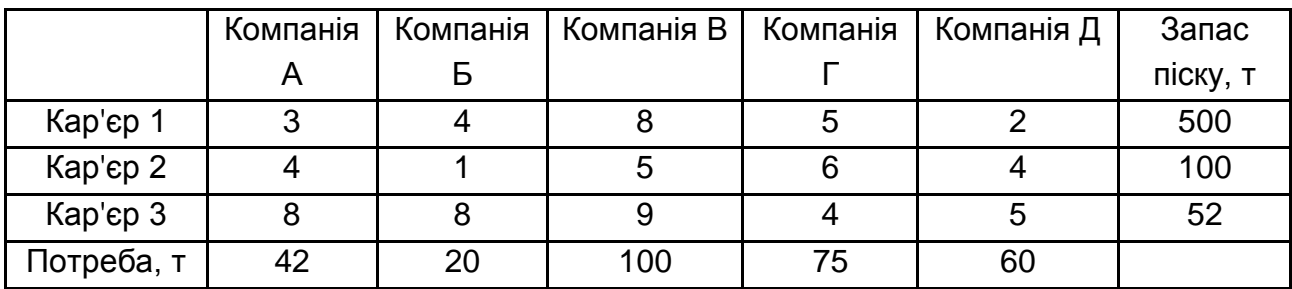

2. Порівняти за допомогою діаграми запаси піску на кожному з кар'єрів та сумарну кількість піску, що з кожного з них буде вивезено згідно з розробленим вами планом перевезень.

### Варіант 11

1. Скласти штатний розклад для лікарні – визначити кількість санітарок, медсестер, лікарів та завідуючих відділенням, якщо по кожній посаді відомі оклади і коефіцієнт корисності. Необхідно вкластися в фонд заробітної плати 80 000 грн і максимізувати сумарний коефіцієнт корисності. Обмеження за кількістю ставок по кожній посаді наведені в таблиці.

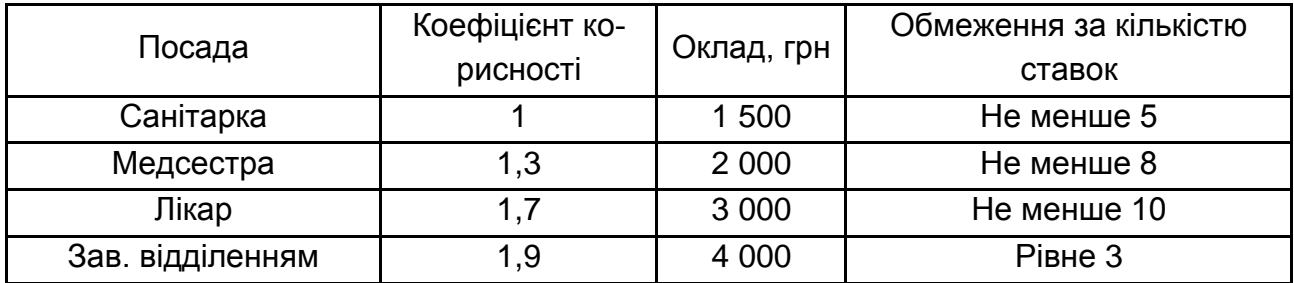

2. За допомогою діаграми порівняти кількість коштів, що буде витрачено на заробітню плату кожній категорії персоналу. Порівняти за допомогою діаграми загальний обсяг коштів, що буде витрачено, з розміром фонду заробітної плати.

### Варіант 12

1. Витрати по перевезенню одиниці продукції с<sub>ії</sub> з i-го складу в j-ий магазин, обсяги споживання а<sub>і</sub> і зберігання продукції b<sub>i</sub> наведені в таблиці.

Скласти план перевезень, здатний мінімізувати сумарні транспортні витрати С і забезпечує вивезення з кожного складу всієї продукції в необхідній для кожного магазина кількості.

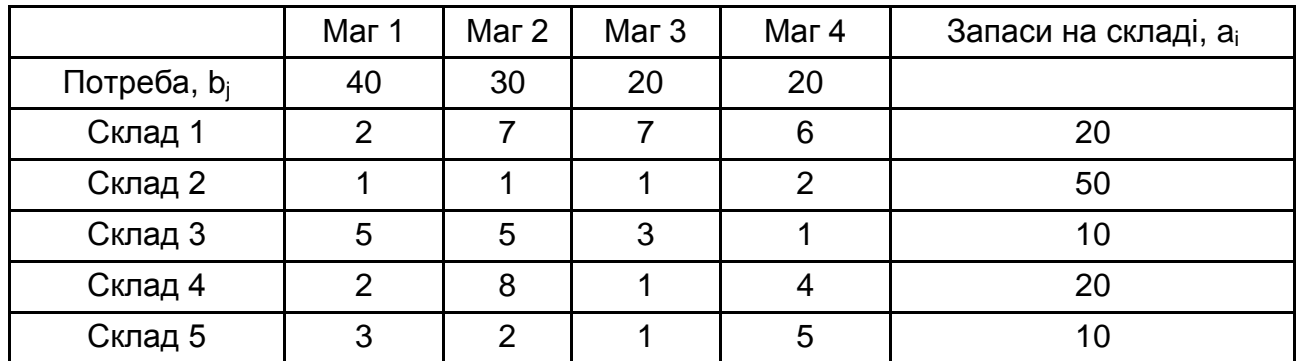

$$
C=\textstyle\sum\limits_{i=1}^{n}\textstyle\sum\limits_{j=1}^{m}x_{ij}\cdot c_{ij}\rightarrow min\textstyle\sum\limits_{i=1}^{n}x_{ij}=b_{j},j\in\lbrack1,m]\textstyle\sum\limits_{j=1}^{m}x_{ij}=a_{i},i\in\lbrack1,n]
$$

*2.* За допомогою діаграми порівняти загальну кількість товарів, що буде вивезено з кожного складу за вашим планом перевезень, з запасами на складах.

#### Варіант 13

1. Завод випускає k моделей телевізорів. За добу завод може випустити Ni телевізорів певного типу і.

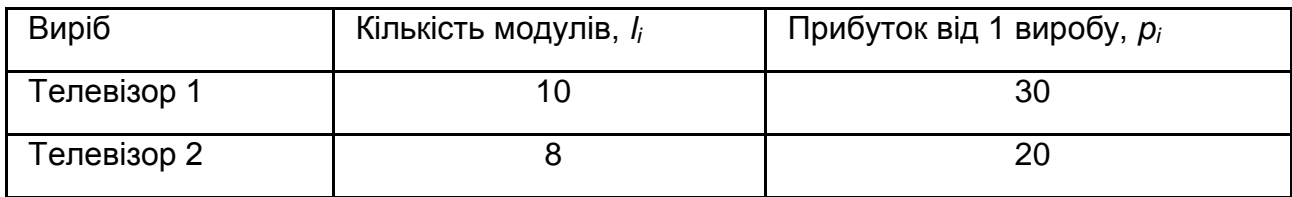

Для виробництва i-й моделі телевізора необхідно l<sup>i</sup> однотипних модулів, добовий запас яких становить 800 шт. Прибуток від реалізації i-й моделі телевізора дорівнює p<sup>i</sup> ум. од. Визначити оптимальний добовий обсяг виробництва телевізорів кожної моделі, якщо потрібно максимізувати прибуток.

$$
C=\sum_{i=1}^k n_i\cdot p_i\to max
$$

2. За розробленим планом випуску відобразити на діаграмі частку прибутку, що отримає завод за кожну модель телевізорів за добу роботи.

### Варіант 14

1. Продуктивність р<sub>і</sub> верстатів i-го типу, займана площа s<sub>i</sub> та їх вартість c<sup>i</sup> (в умовних одиницях) наведені в таблиці. Визначити кількість верстатів різного типу n<sub>i</sub>, необхідних для забезпечення максимального випуску виробів М цехом, площа якого дорівнює S = 400, при обмеженнях фондів на закупівлю верстатів C = 500 000 ум. од.

$$
M = \sum_{i=1}^{k} n_i \cdot p_i \rightarrow max \qquad \quad C = \sum_{i=1}^{k} n_i \cdot p_i \leq 500000
$$

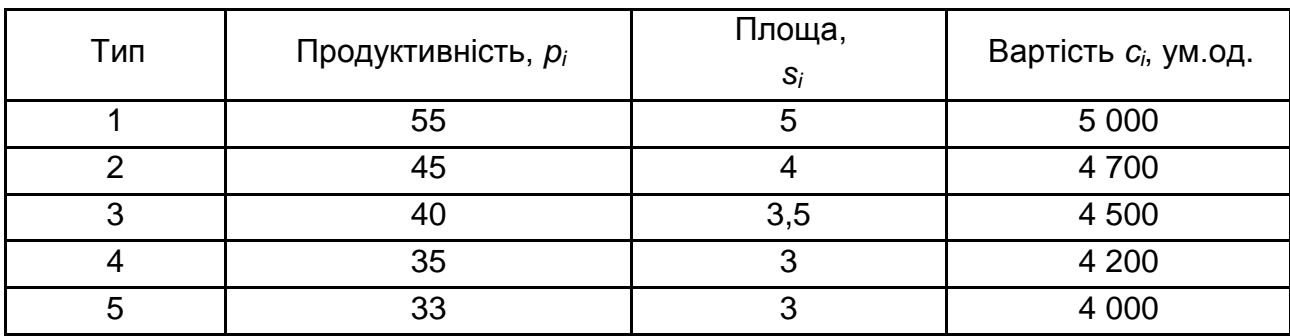

### **Контрольні запитання**

1. Якого роду задачі розв'язують за допомогою команди **Поиск решения**?

2. Які основні етапи пошуку рішення?

3. Що таке цільова функція, як її визначають? Наведіть приклади.

4. Для чого використовують тип діаграми, обраної вами? Який інший тип діаграми підійшов би для вирішення цього завдання? Як змінити тип діаграми?

5. Як додати сітку і легенду в діаграму? Для чого це роблять? Чи потрібна сітка і легенда на вашій діаграмі?

## **Рекомендована література**

1. Інформатика: Комп'ютерна техніка. Комп'ютерні технології : посібник / за ред. О. І. Пушкаря. – К. : Видавничий центр "Академія", 2002. – 704 с.

2. Лабораторний практикум з інформатики та комп'ютерних технологій : навч. посіб. / за ред. О. І. Пушкаря:– Х. : Видавничий Дім "ІНЖЕК", 2003. – 424 с.

3. Бережная Е.Б. Тексты лекций "Цели и задачи курса. Информатика как наука", "Принципы построения и функционирования ПК", "Организация программного обеспечения современных ПК", "Операционная система Windows" / Е. Б. Бережная, И. В. Левыкин. – Х. : ХГЭУ, 2008.– 63 с.

4. Робоча програма навчальної дисципліни "Інформаційні технології" для студентів напряму підготовки 6.051501 "Видавничо-поліграфічна справа" всіх форм навчання / укл. О. Б. Бережна, В. Г. Кобзев, Є. В. Пономаренко. – Х. : вид. ХНЕУ, 2012. – 48 с.

5. Методические рекомендации к лабораторным работам курса "Информатика и компьютерная техника" по разделу "Системы обработки табличных данных" для студентов всех специальностей дневной формы обучения. Часть 3. / сост. Е. Б. Бережная, Ю. А. Сысоева. – Х. : Вид. ХНЕУ, 2009. – 64 с.

## **Зміст**

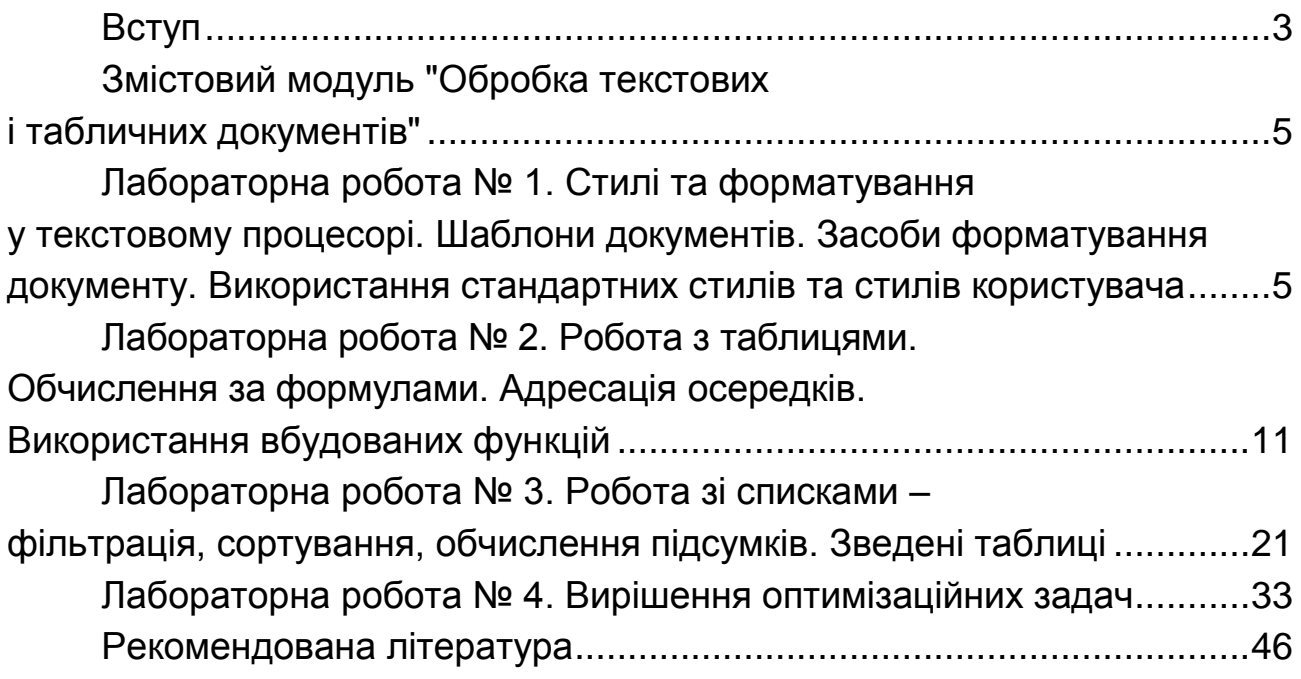

НАВЧАЛЬНЕ ВИДАННЯ

# **Методичні рекомендації до виконання лабораторних робіт з навчальної дисципліни "ІНФОРМАЦІЙНІ ТЕХНОЛОГІЇ"**

## **для студентів напряму підготовки 6.051501 "Видавничо-поліграфічна справа" всіх форм навчання**

Укладач **Бережна** Олена Борисівна

Відповідальний за випуск *Пушкар О. І.*

Редактор *Бутенко В. О.*

Коректор *Маркова Т. А.*

План 2015 р. Поз. № 74.

Підп. до друку 27.07.2015 р. Формат 60х90 1/16. Папір офсетний. Друк цифровий. Ум. друк. арк. 3,0. Обл.-вид. арк. 3,75. Тираж 30 пр. Зам. № 115.

Видавець і виготівник – ХНЕУ ім. С. Кузнеця, 61166, м. Харків, просп. Леніна, 9-А

*Свідоцтво про внесення суб'єкта видавничої справи до Державного реєстру ДК № 4853 від 20.02.2015 р.*